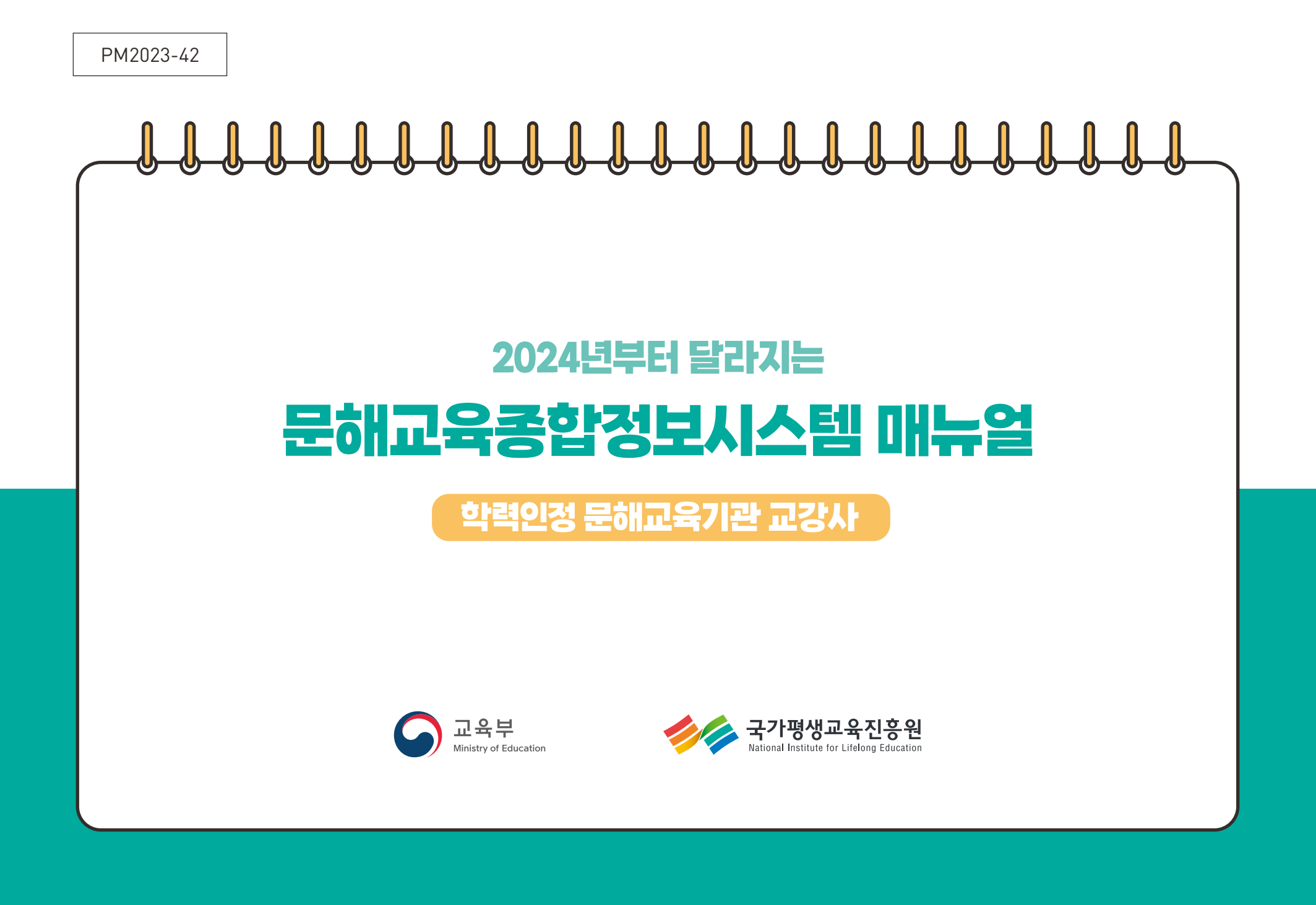

**National Institute for Lifelong Education**

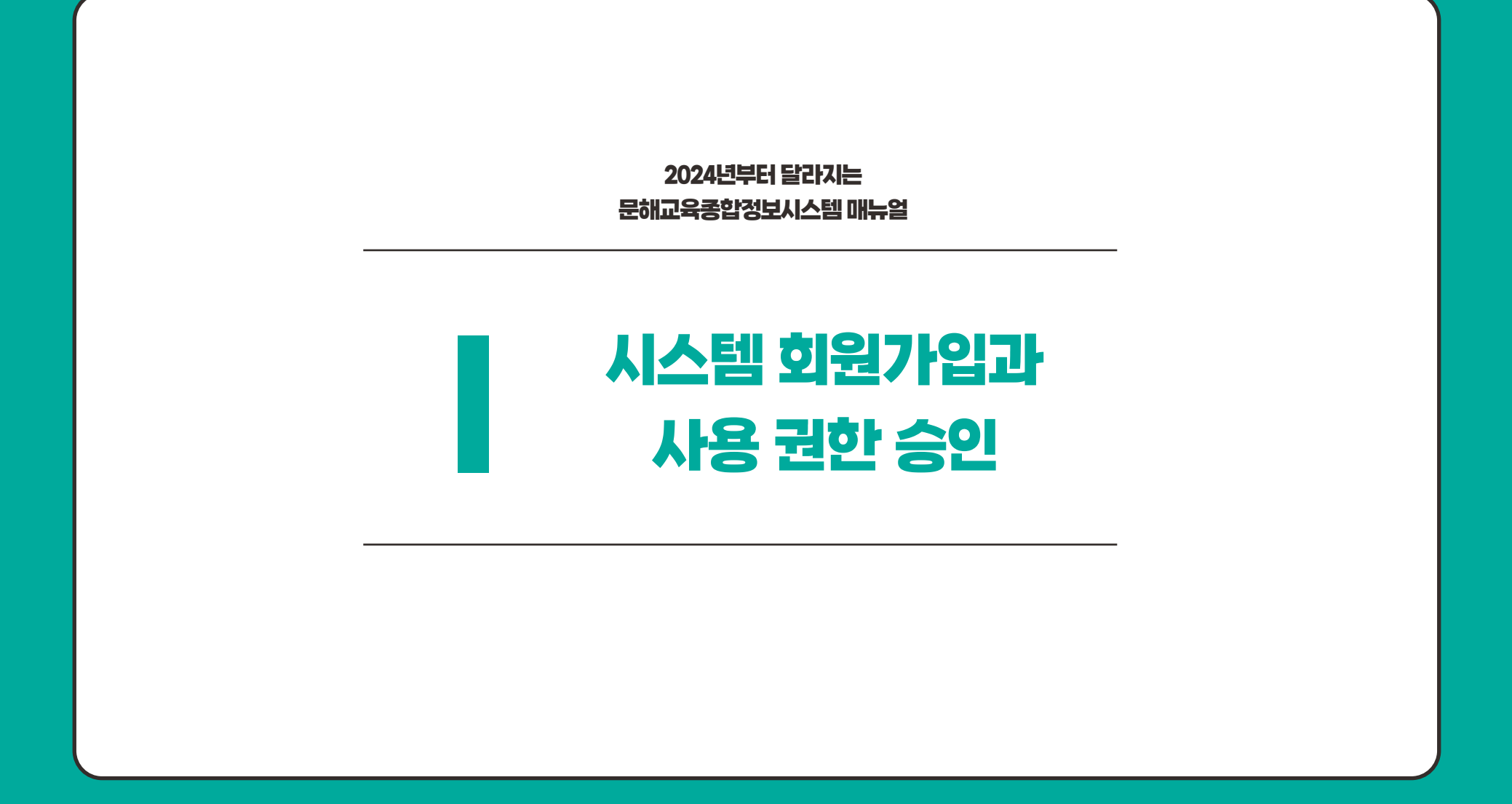

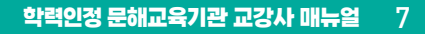

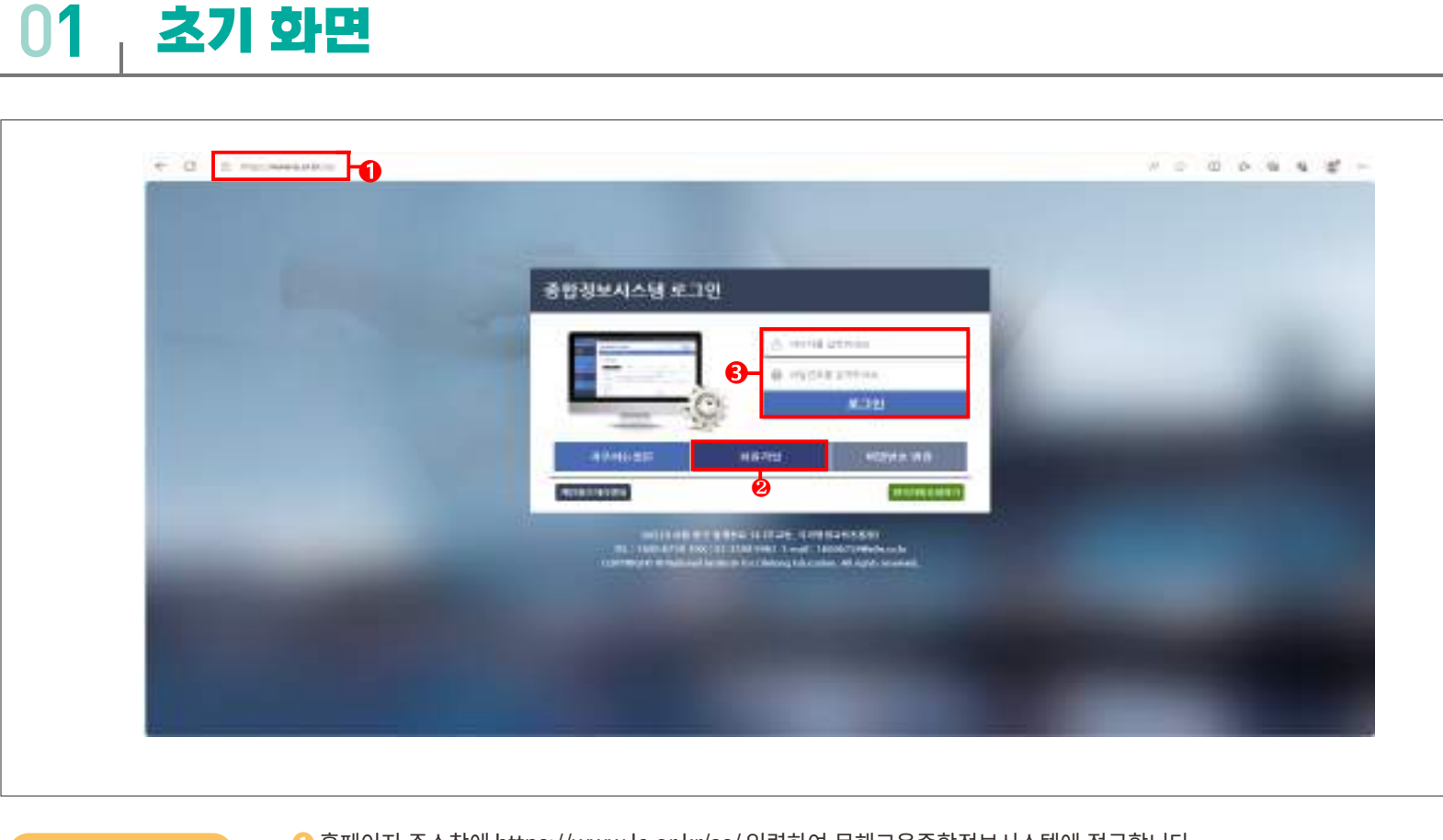

**Guide**

● 홈페이지 주소창에 https://www.le.or.kr/as/ 입력하여 문해교육종합정보시스템에 접근합니다.

**❷** [회원가입] 버튼을 클릭하여 회원가입을 진행합니다.

**❸** 회원가입이 완료된 이후에는 입력창에 ID와 비밀번호 입력 후 [로그인] 버튼을 클릭하여 시스템 접속합니다.

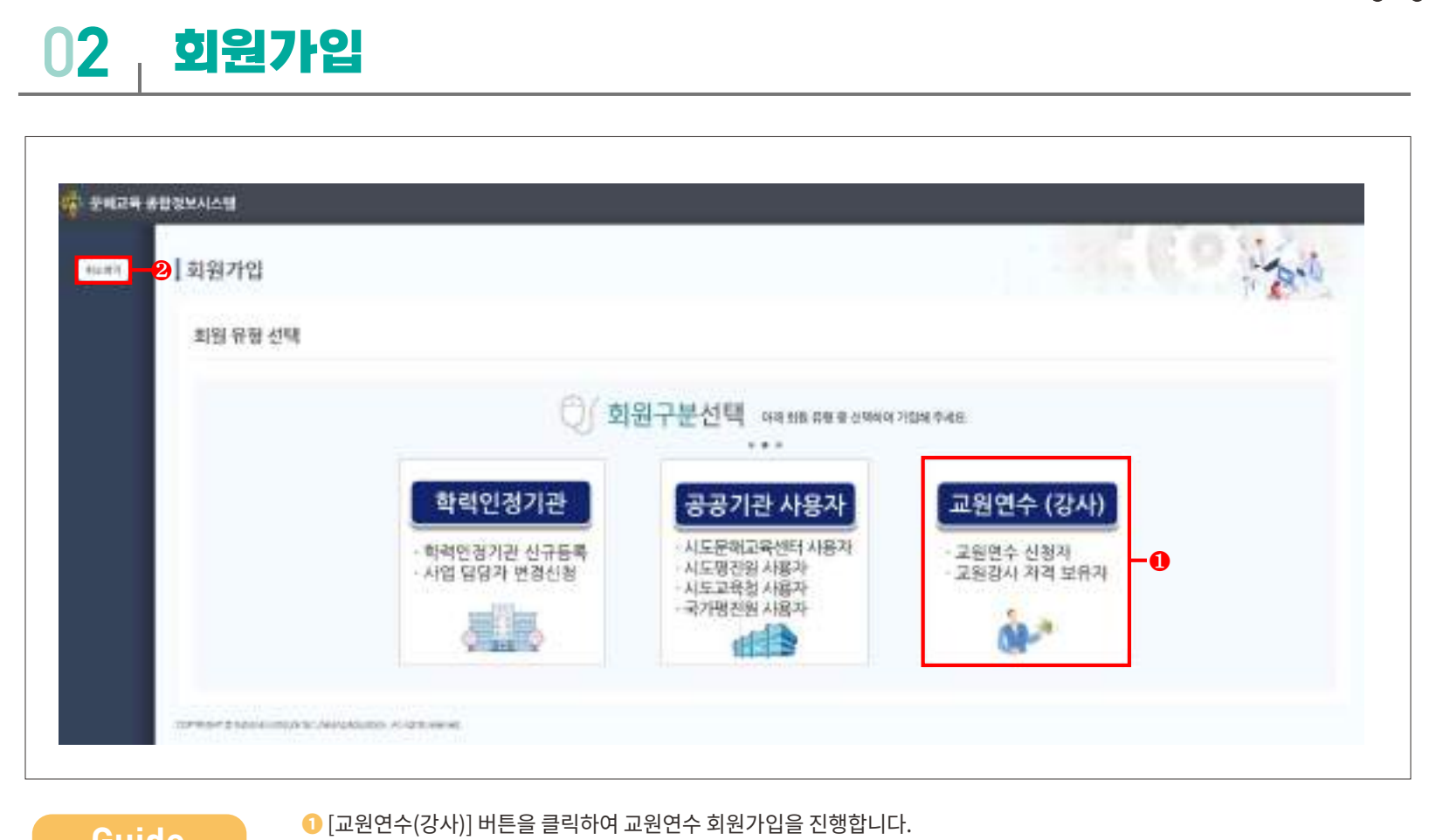

 $\bullet$ 

**<sup>❷</sup>** [취소하기] 버튼을 클릭하면 로그인화면으로 돌아갑니다. **Guide** ❷ "취소하기"를 클릭하면 로그인화면으로 돌아갑니다.

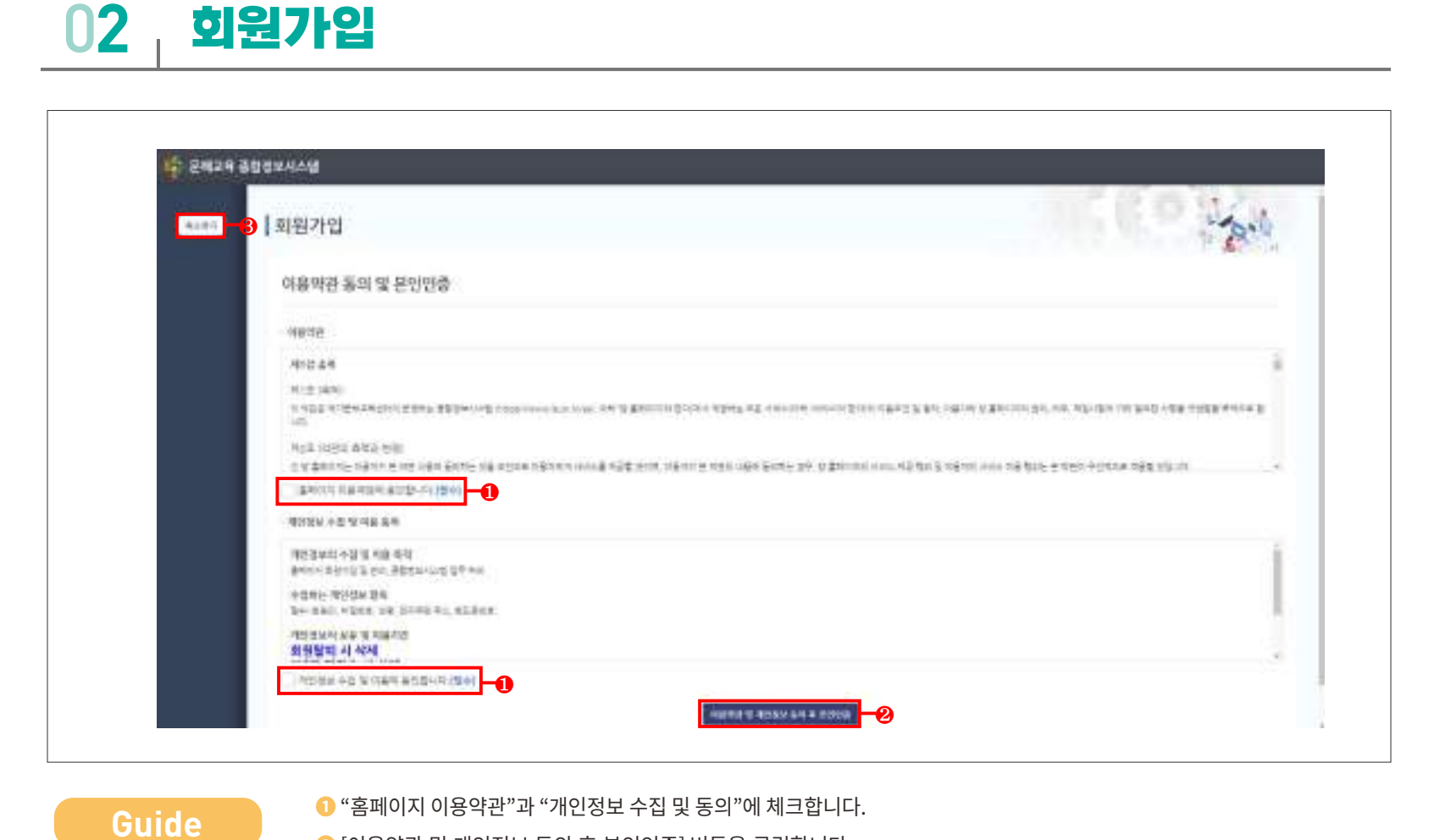

 [이용약관 및 개인정보 동의 후 본인인증] 버튼을 클릭합니다. [취소하기] 버튼을 클릭하면 로그인 화면으로 돌아갑니다.

## 0**2 회원가입**

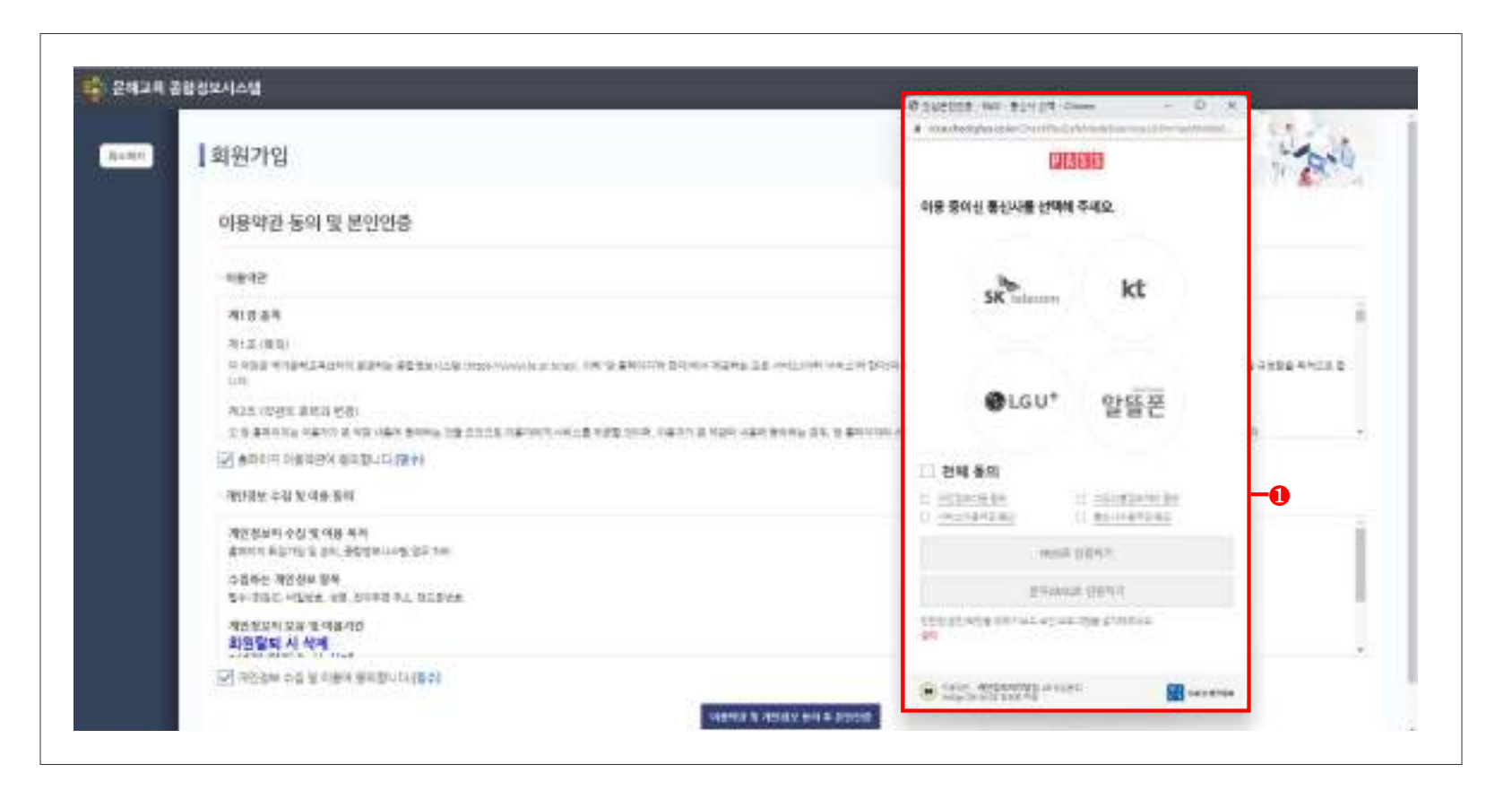

**<sup>❶</sup>** 본인인증을 진행합니다. **Guide**

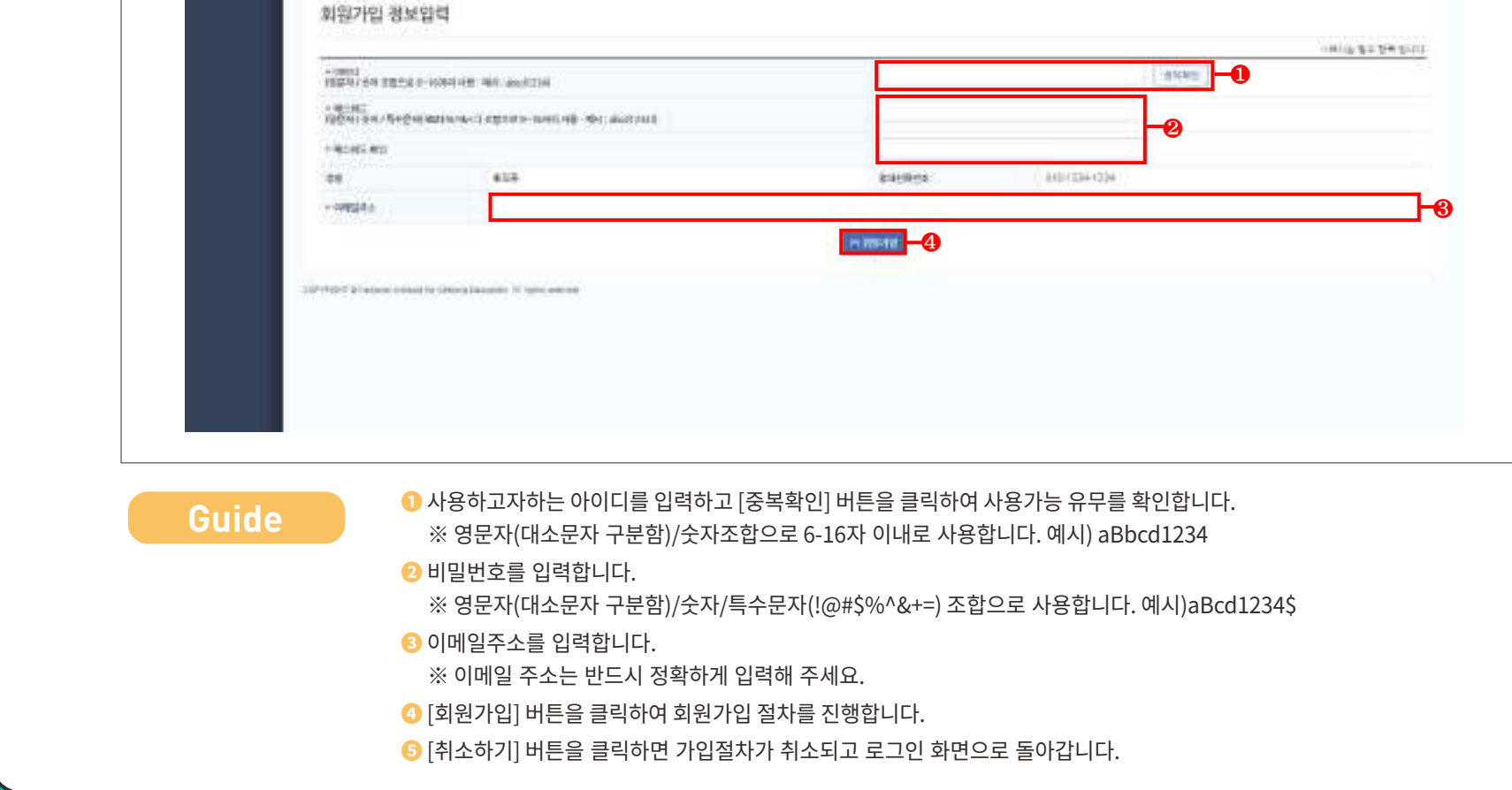

# 0**2 회원가입**

に それます 通勤を行う!!

**2. 시스템 회원가입 - 회원가입**

ncet - 6 교원연수(강사) 회원가입

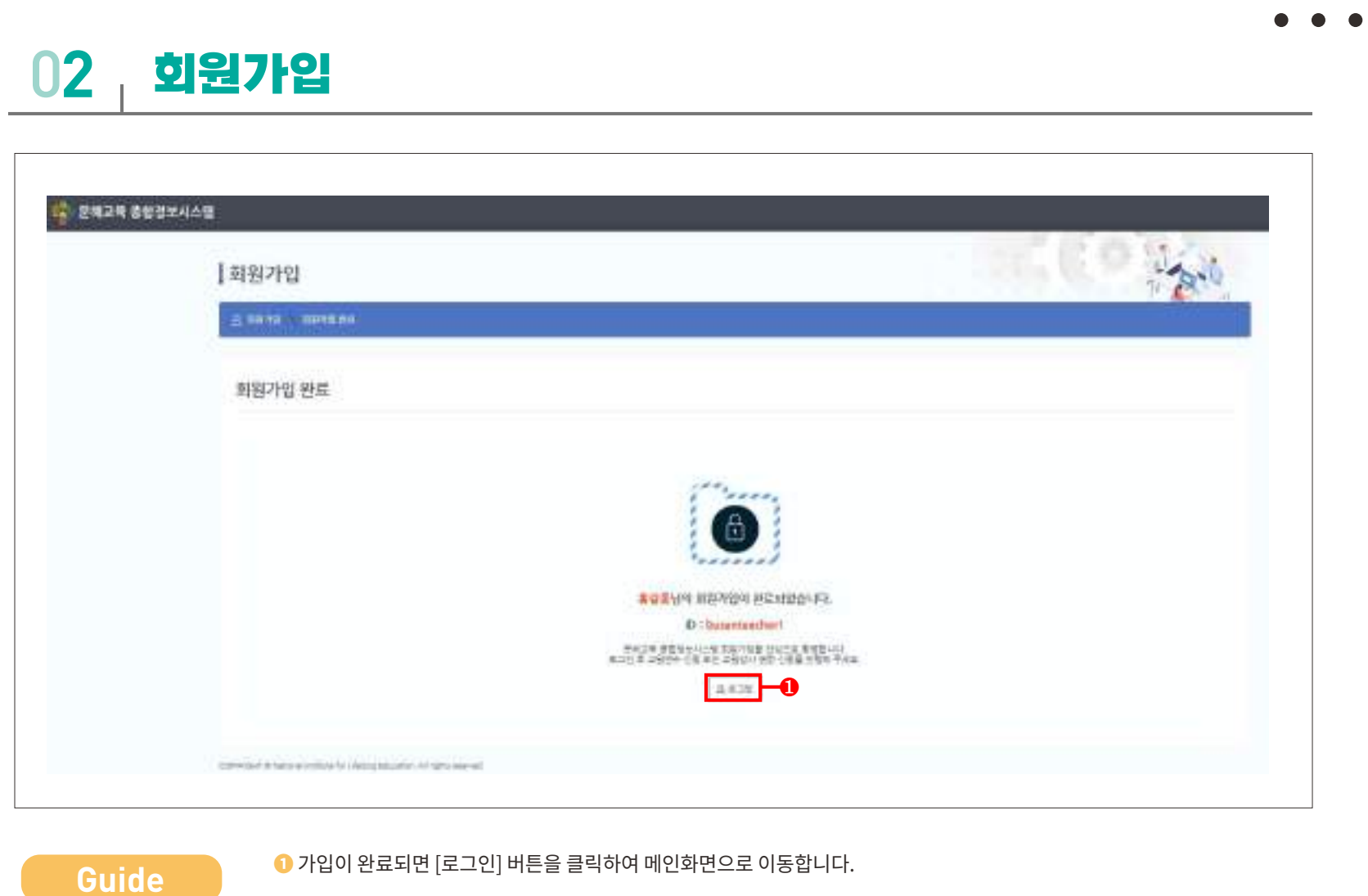

 $\bullet$ 

## **3 개인정보 수정**

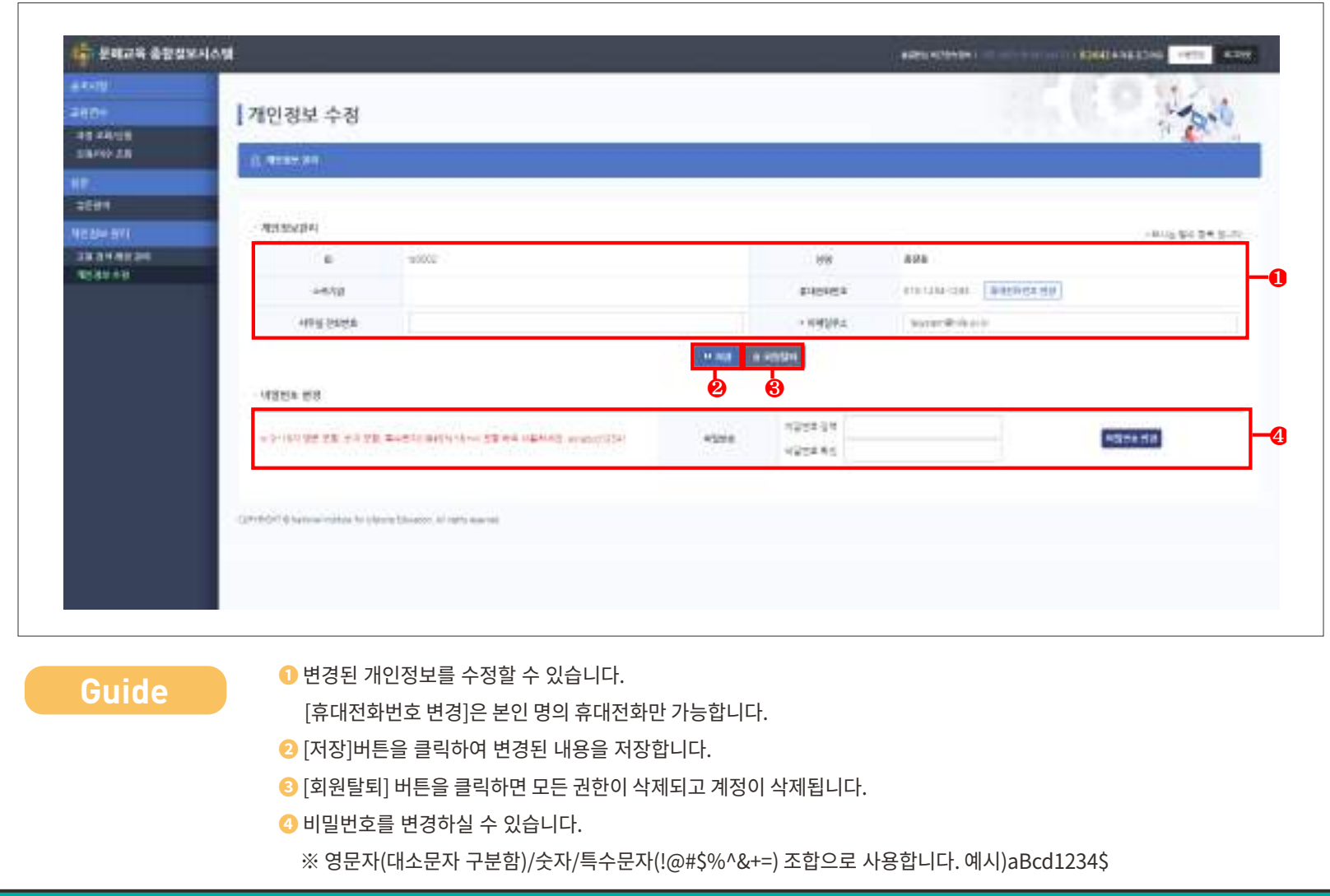

## 0**3 교원 검색 제공 관리**

**Guide** 내용설명

Ϊ

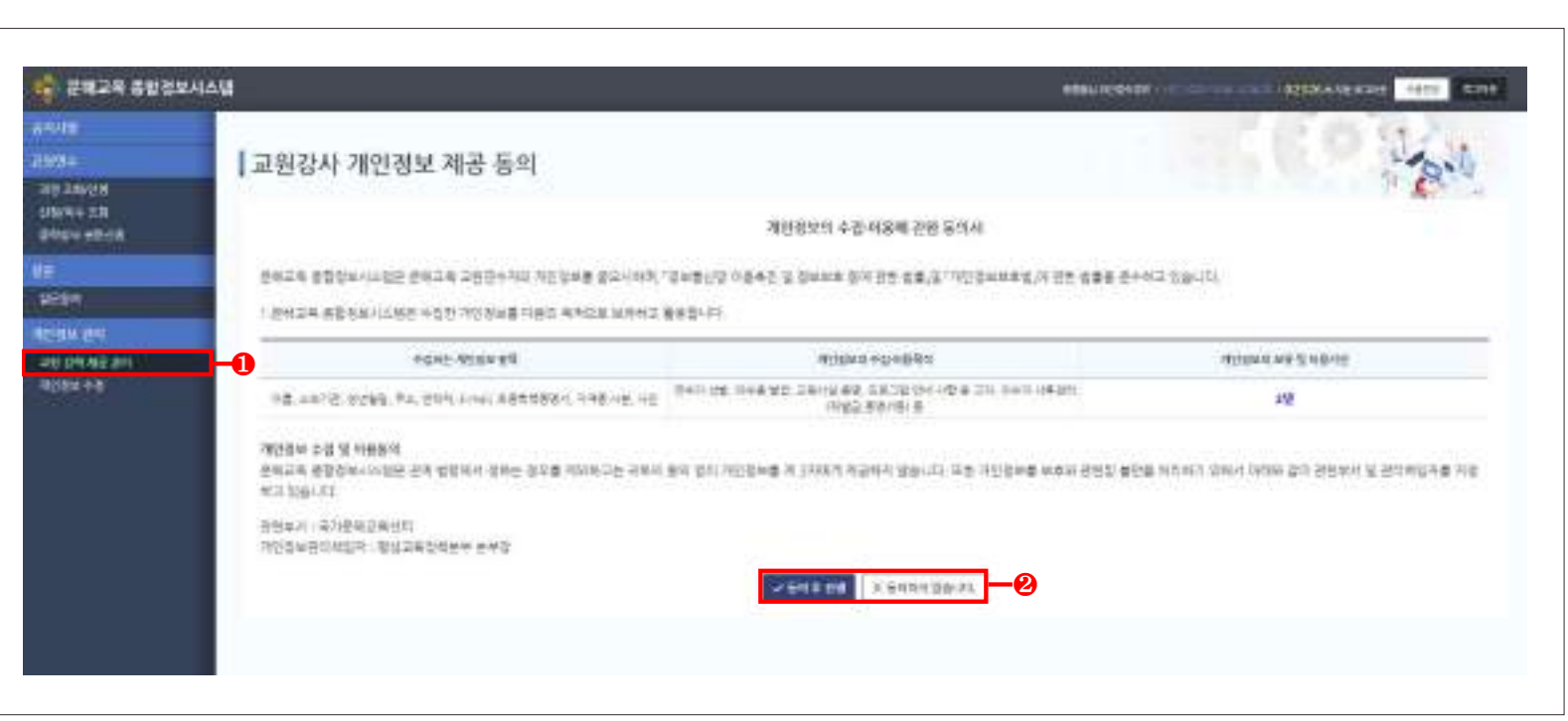

**❶** "교원 검색 제공 관리"를 클릭하여 정보제공 할 지역을 선택하실 수 있습니다. ❷ "동의 후 진행"을 선택하면 "교원 검색 제공 관리"화면으로 이동합니다.

**───────── ❷** [동의 후 진행] 버튼을 선택하면 "교원 검색 제공 관리" 화면으로 이동합니다.

[동의하지 않습니다] 버튼을 선택하면 검색 제공을 하지 않습니다.

## **3 교원 검색 제공 관리**

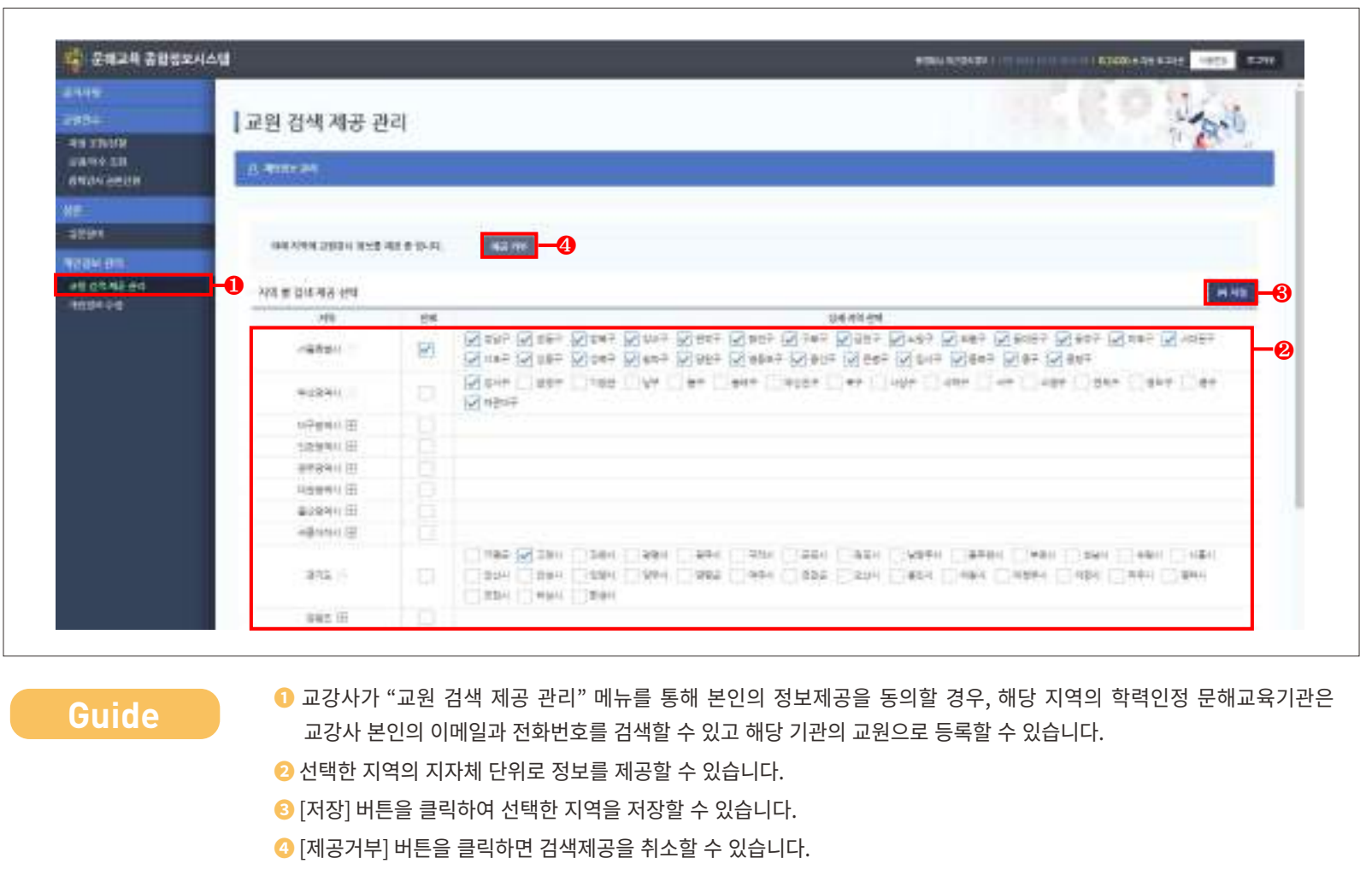

 $\bullet$  $\bullet$ 

## 0**3 교원 검색 제공 관리**

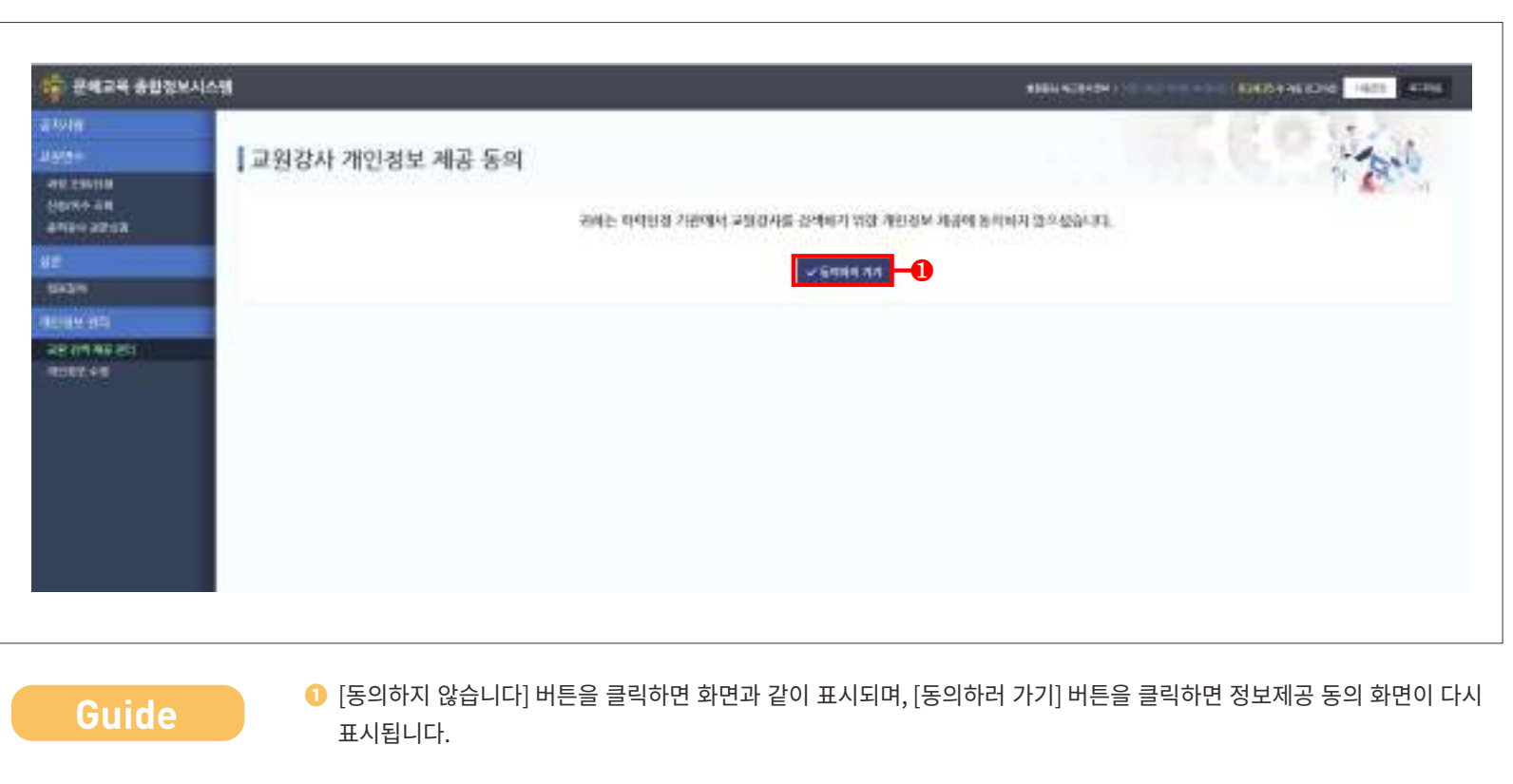

**National Institute for Lifelong Education**

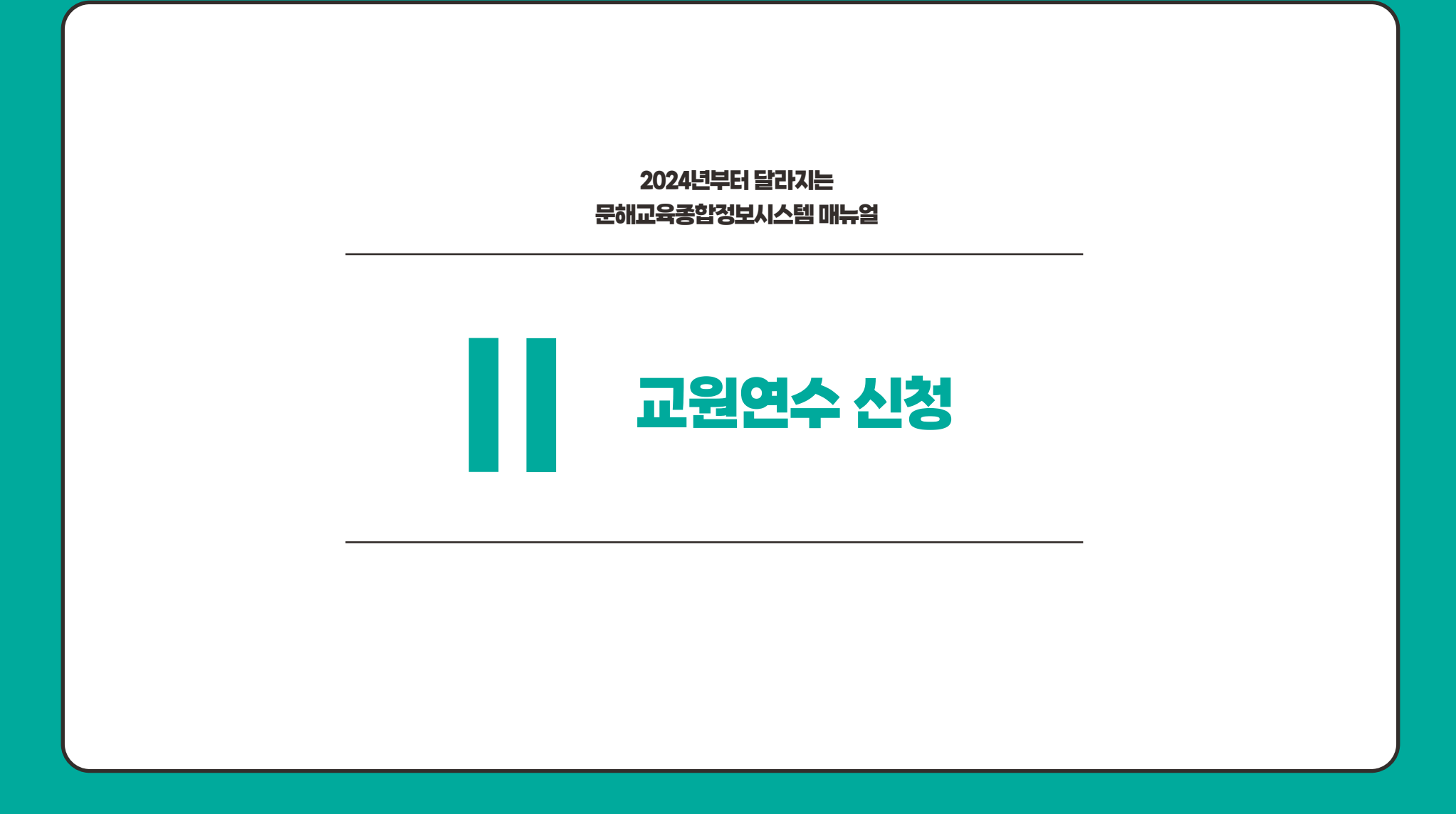

## 0**1 과정 조회**

Guide

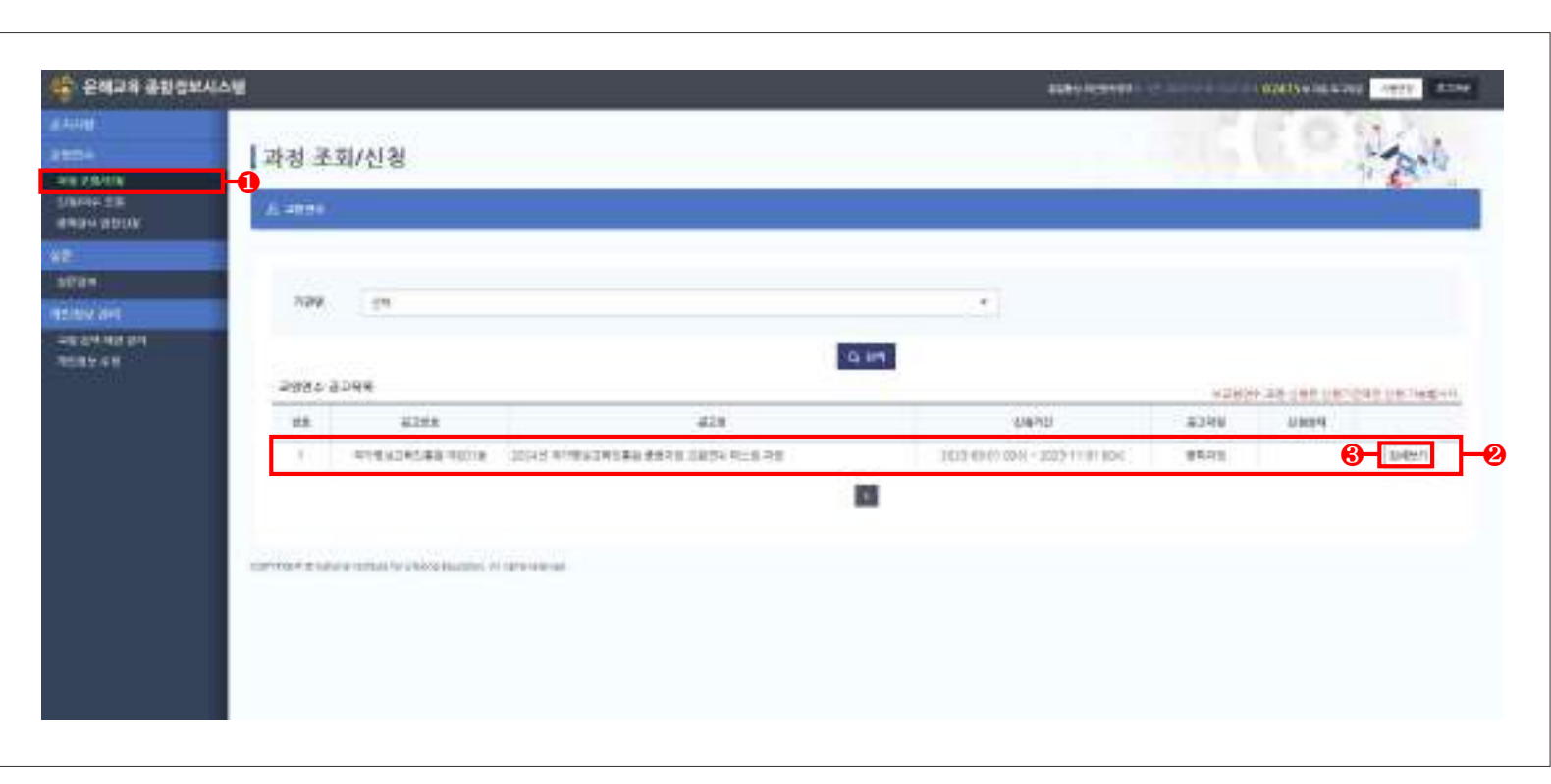

- **❶** "과정 조회/신청"을 선택하면 교원연수 신청을 할 수 있습니다.  $^{\bullet}$  (a)  $^{\prime}$  (a)  $^{\prime}$  a)  $^{\prime}$  a) ※ 본인이 이수하지 않은 공고만 표시됩니다.
- **2** 연새 신성가능안 공고가 표시됩니다.
	- ※ 본인이 이수하지 않은 공고만 표시됩니다.
	- **❸** [상세보기] 버튼을 클릭하여 해당공고를 선택하세요.

## **1 과정 조회**

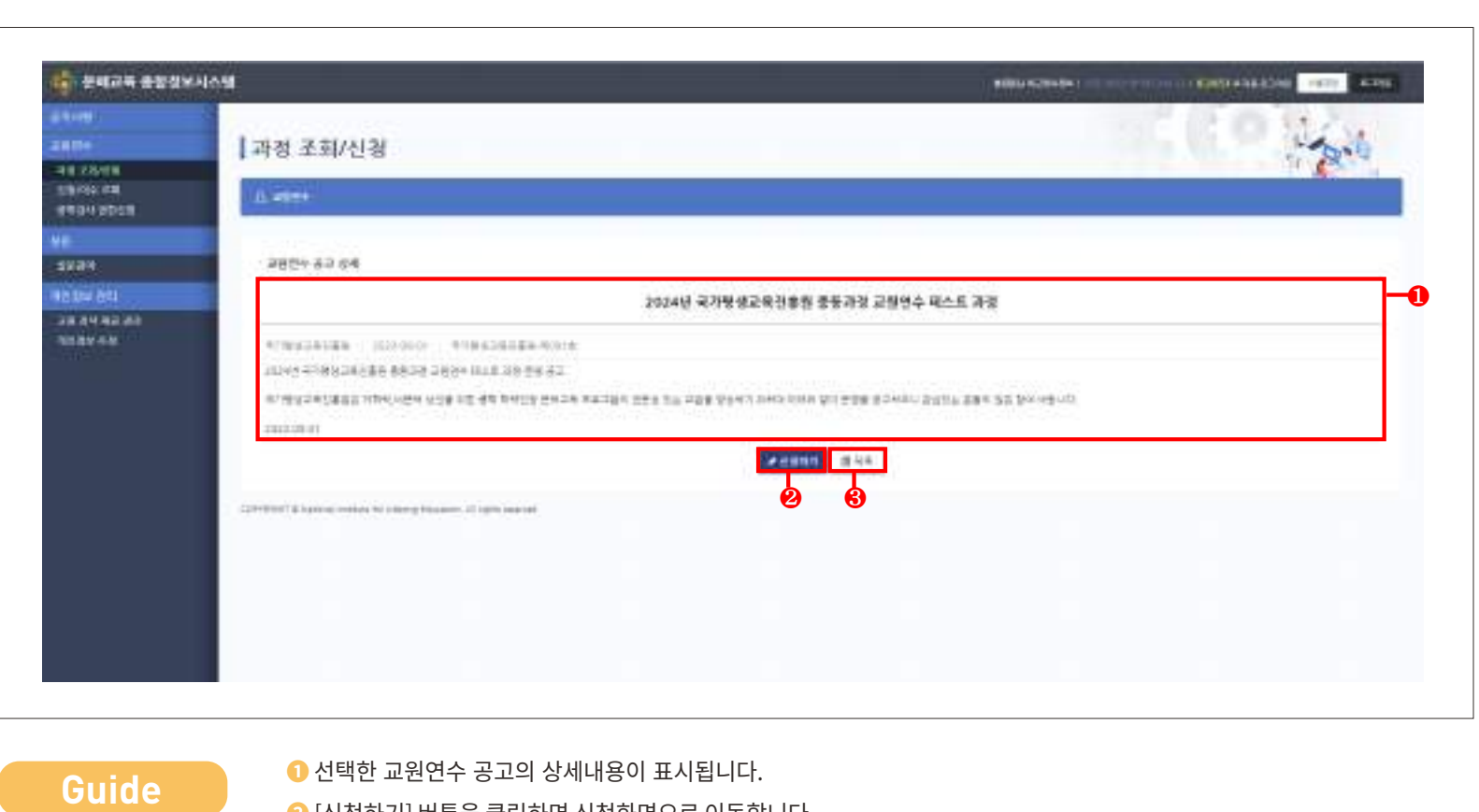

- **■ ②** [신청하기] 버튼을 클릭하면 신청화면으로 이동합니다.
	- [목록] 버튼을 클릭하면 목록화면으로 이동합니다.

- **❸** [취소] 버튼을 클릭하면 목록화면으로 이동합니다.
- **❷** [동의 후 진행] 버튼을 클릭하면 신청화면으로 이동합니다. ❸ [취소] 버튼을 클릭하면 목록화면으로 이동합니다.

 $\bullet$  전택합니다.

**Guide**

내용설명

0**1 과정 신청**

**❶** "위와 같이 개인정보를 수집‧이용하는데 동의하십니까?"와 "위와 같이 개인정보를 제3자에게 제공하는데 동의하십니까?"를 ❶ "위와 같이 개인정보를 수집‧이용하는데 동의하십니까?"와 "위와 같이 개인정보를 제3자에게 제공하는데 동의하십니까?"를 선택합니다.

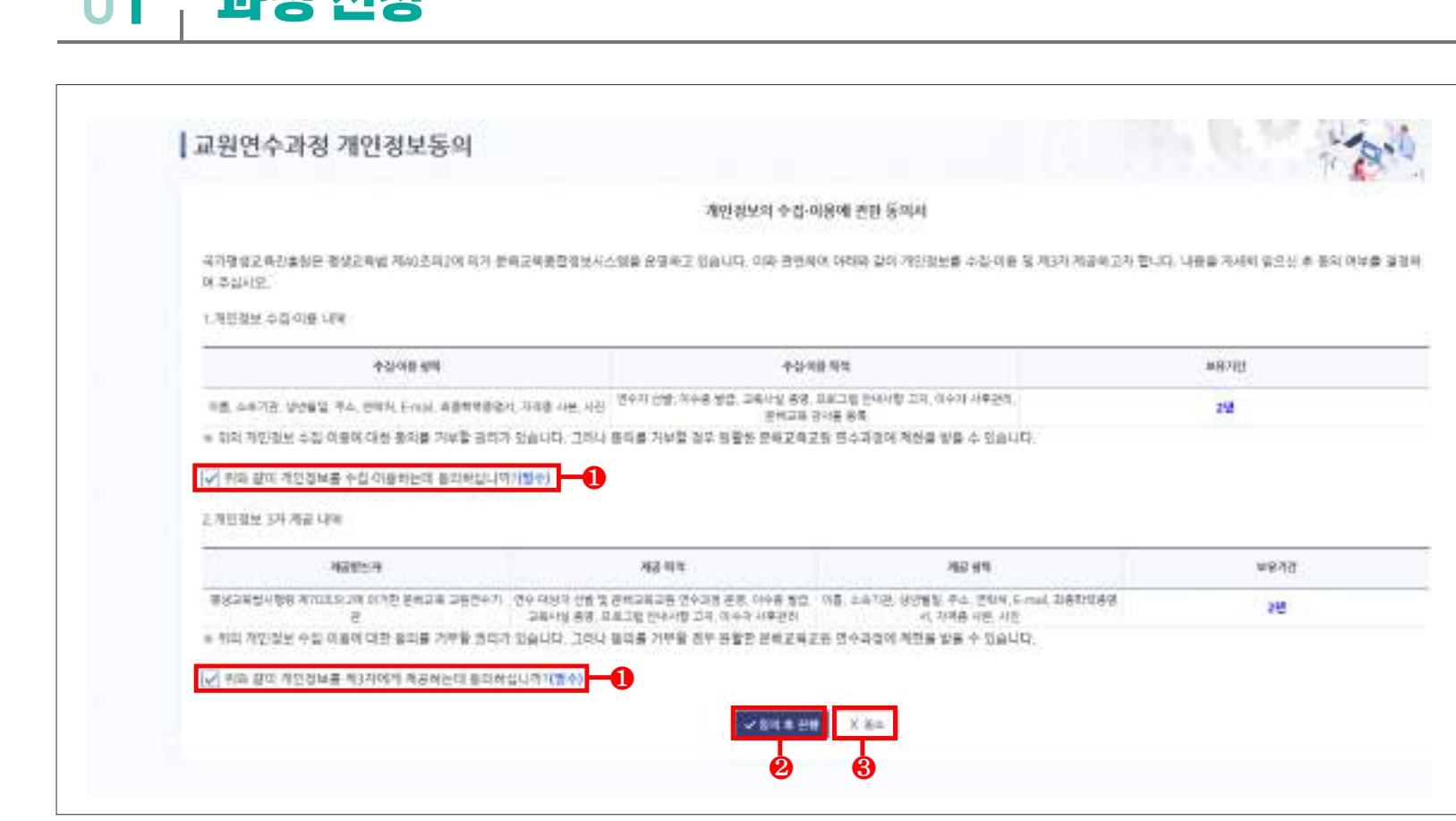

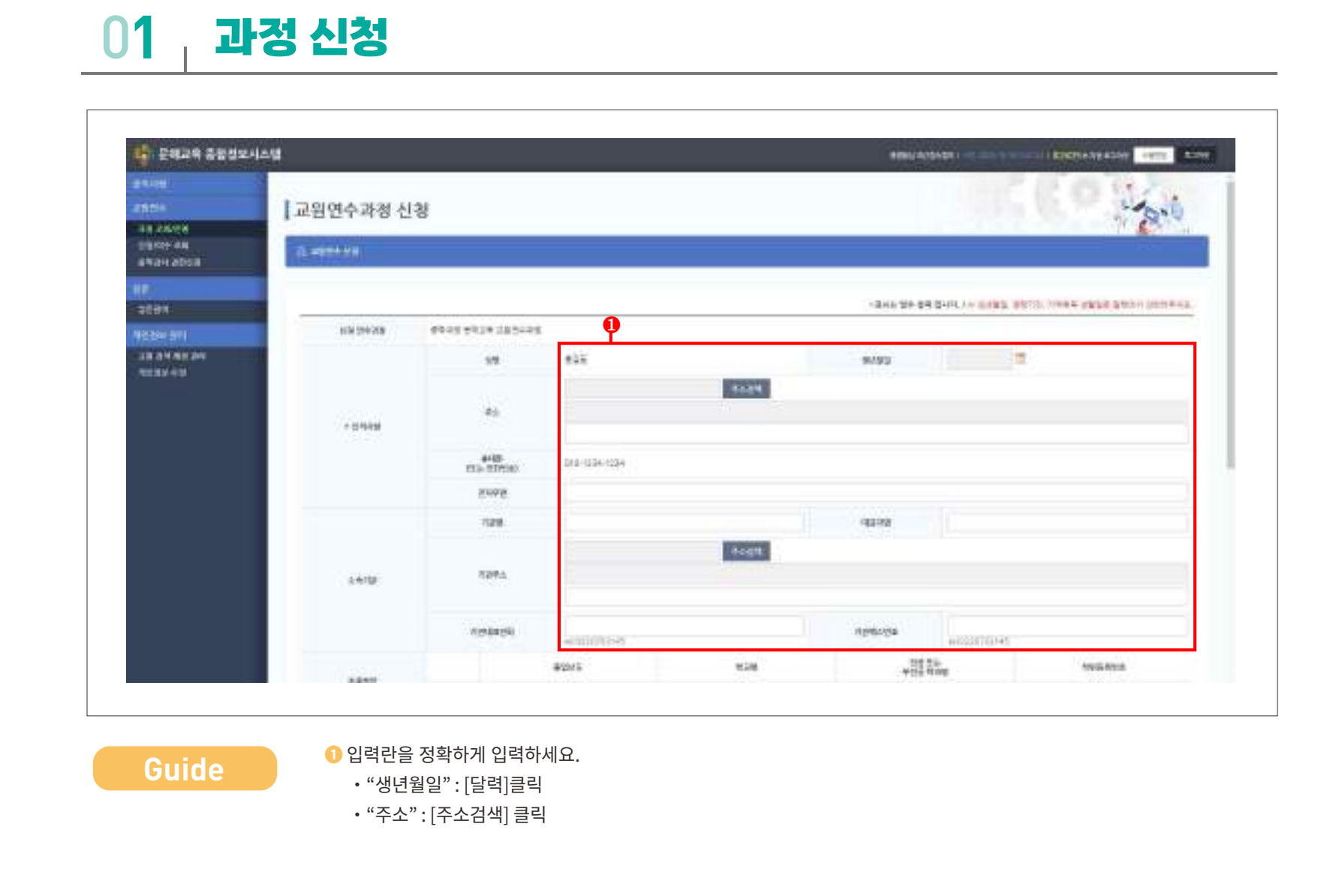

## 0**1 과정 신청**

**1. 교원연수 신청** – **과정 신청**

Ϊ

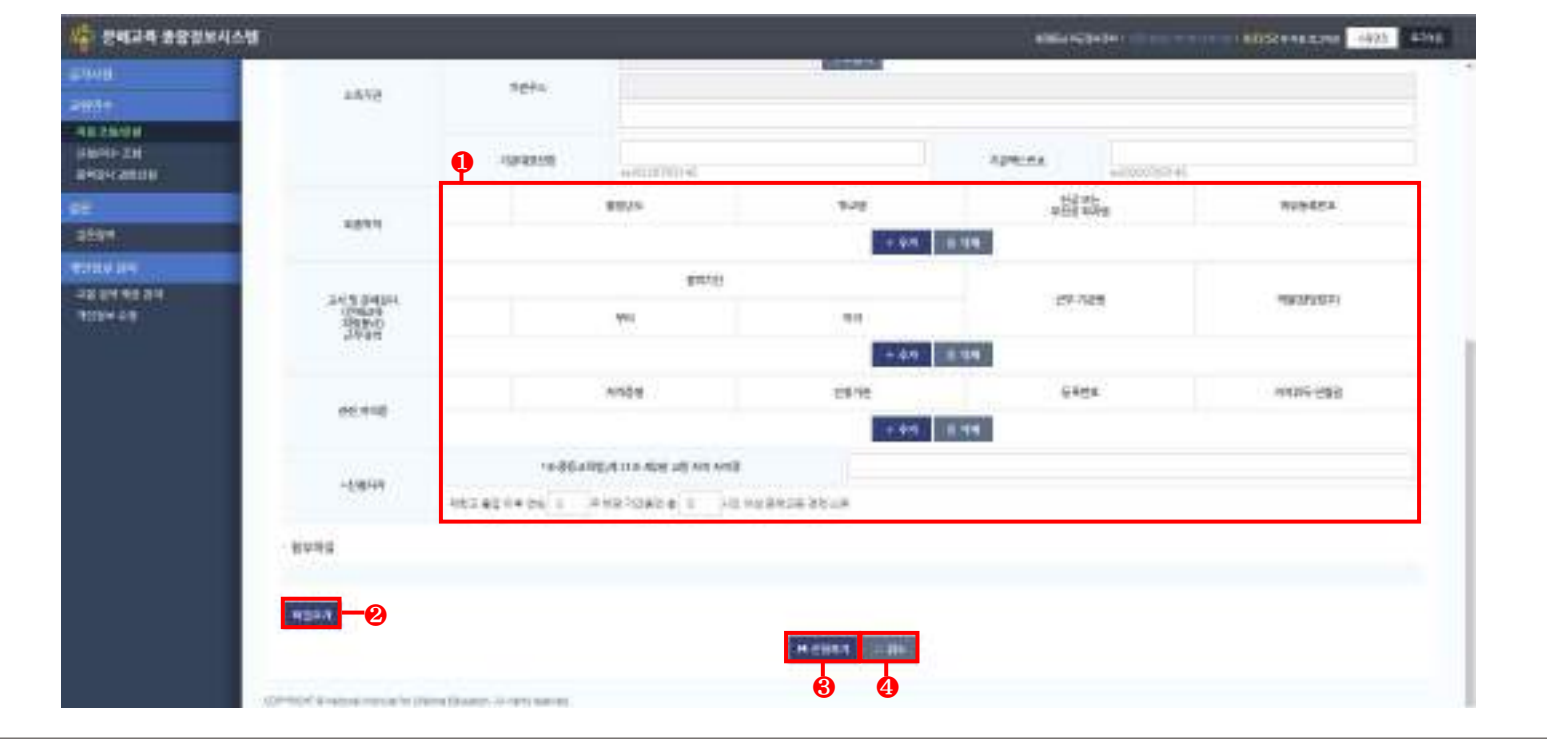

**Guide** 내용설명

- $\bullet$  입력란을 정확하게 입력하세요.
- ・"추가" : [추가] 버튼을 눌러 행을 추가하여 입력항목을 추가할 수 있습니다.
	- ・"삭제" : [삭제] 버튼을 눌러 추가된 행을 삭제할 수 있습니다.
	- **❷** [파일추가] 버튼을 클릭하여 파일을 첨부할 수 있습니다(연수 공고에서 요구하는 자료를 첨부하세요).
	- ※ 첨부파일에 "주민등록번호"가 들어있거나 파일 용량이 20MB이상일 때 업로드되지 않습니다.
	- **❸** 입력이 완료되면 [신청하기] 버튼을 클릭하여 신청할 수 있습니다.
	- **❹** [취소] 버튼을 클릭하면 신청내역의 저장없이 목록화면으로 이동합니다.

## 0**1 과정 신청**

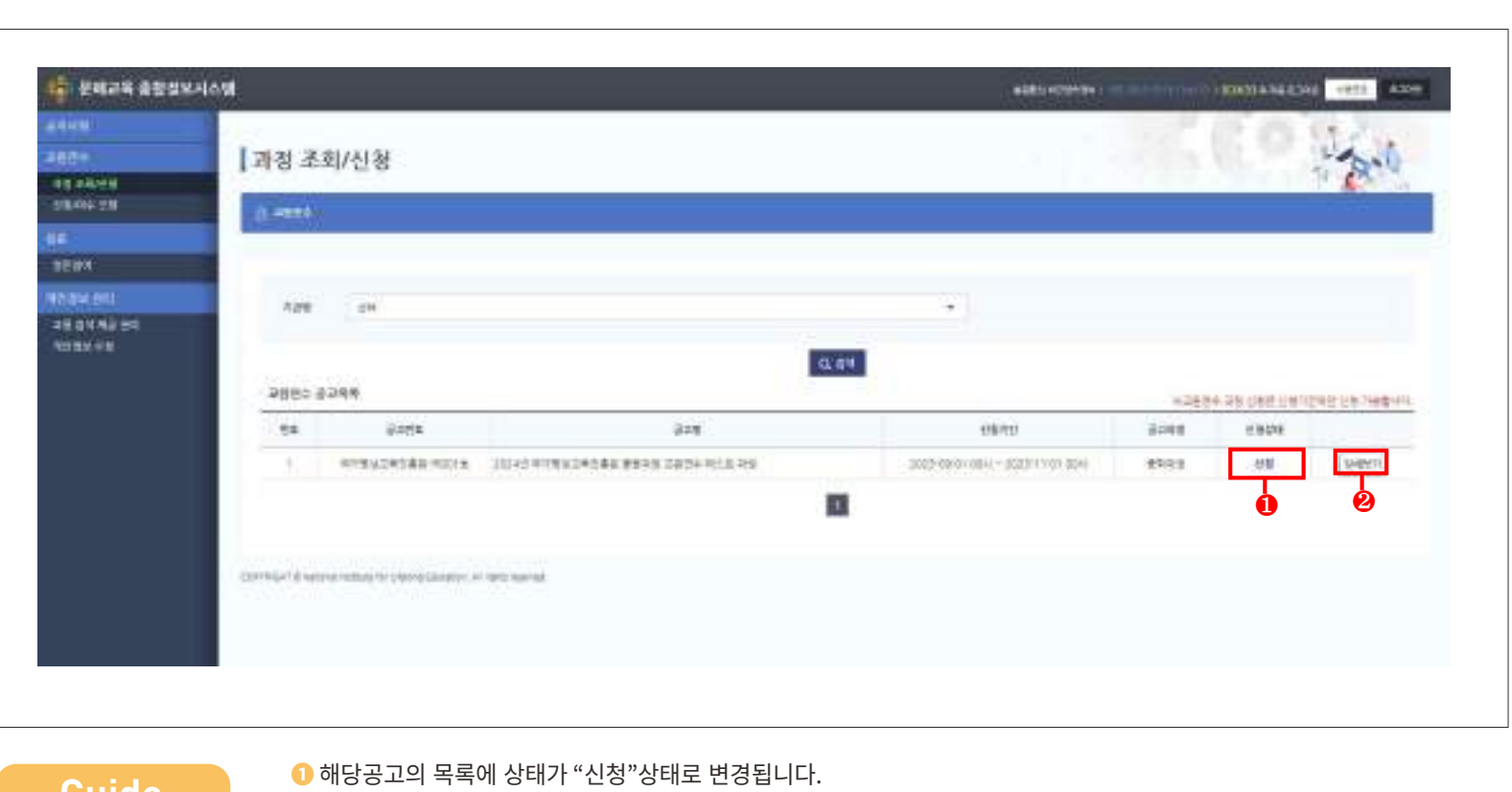

■ **Buide → Builde → Builde → Builde → Builde → Builde → Builde → Builde → Builde → Builde → Builde → Builde → Builde<br>■ Guide → Builde → Guide → Guide → Guide → Builde → Builde → Guide → Guide → Guide → Guide → Guide → Gu** 

## 0**1 과정 신청**

**Guide** 내용설명

Ϊ

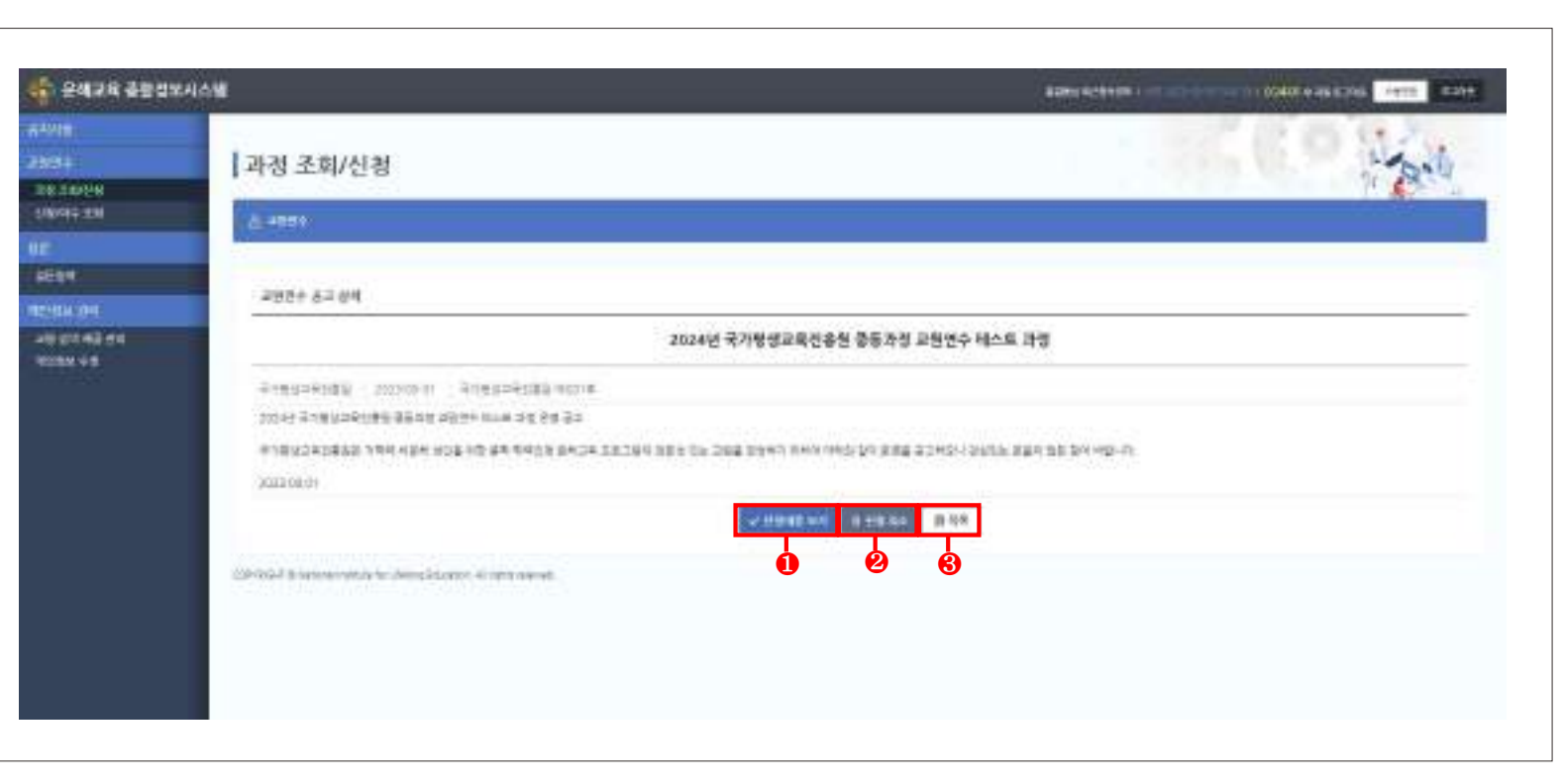

**❶** [신청내용 보기] 버튼을 클릭하면 작성한 신청서 내용을 확인하고 신청서를 출력할 수 있습니다. ❷ "신청 취소"를 클릭하면 신청이 취소됩니다.

**❷** [신청 취소] 버튼을 클릭하면 신청이 취소됩니다. ❸ "목록"을 클릭하면 목록으로 이동합니다.

**❸** [목록] 버튼을 클릭하면 목록으로 이동합니다.

32 **국가평생교육진흥원**

내용설명 ❶ 작성한 신청서 내역이 표시됩니다.

0**1 과정 신청**

## **<sup>❶</sup>** 신청서에 작성한 내용이 표시됩니다. **Guide**

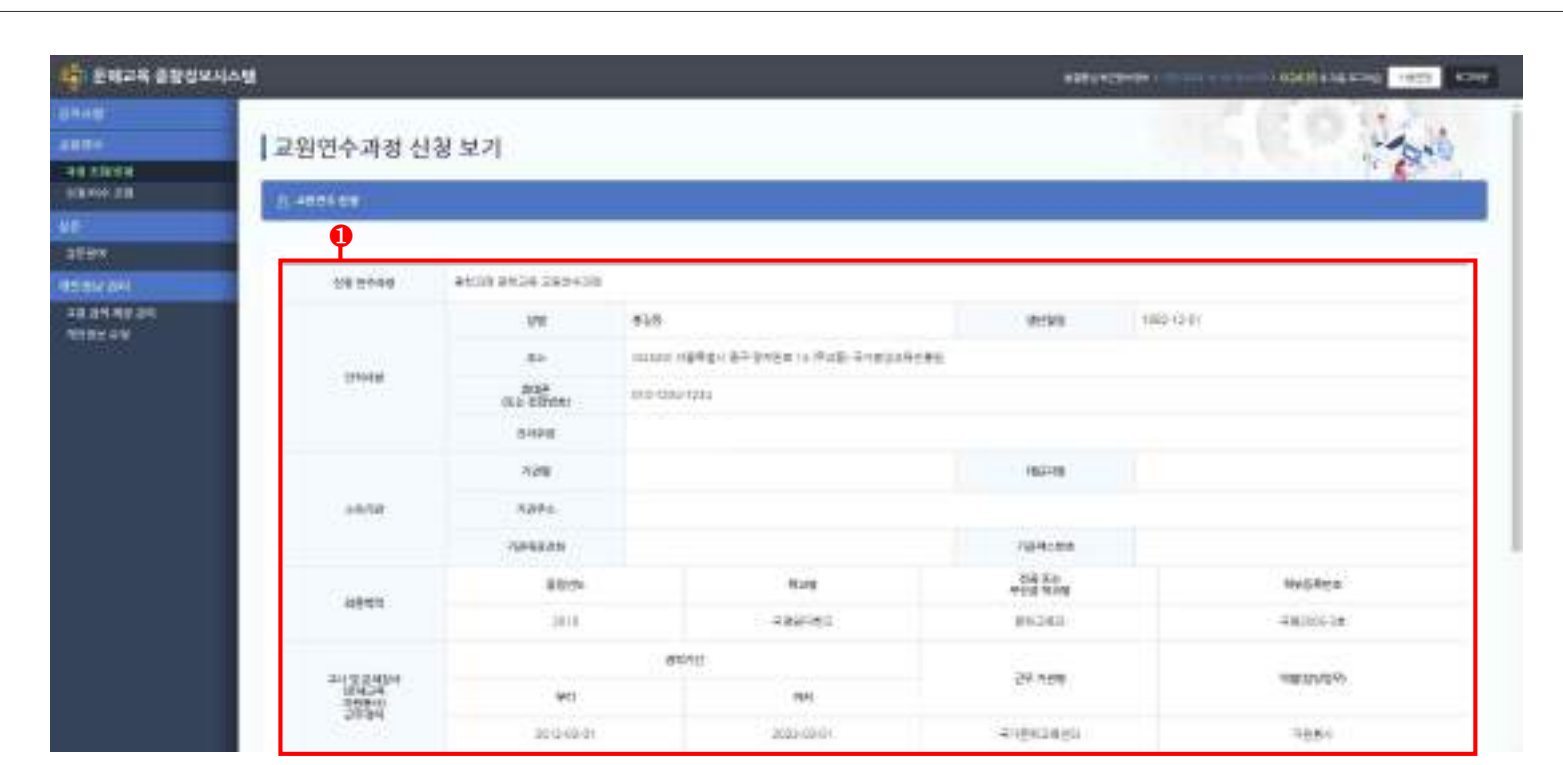

 $\bullet$ 

 $\bullet$ 

## **1 과정 신청**

Ϊ

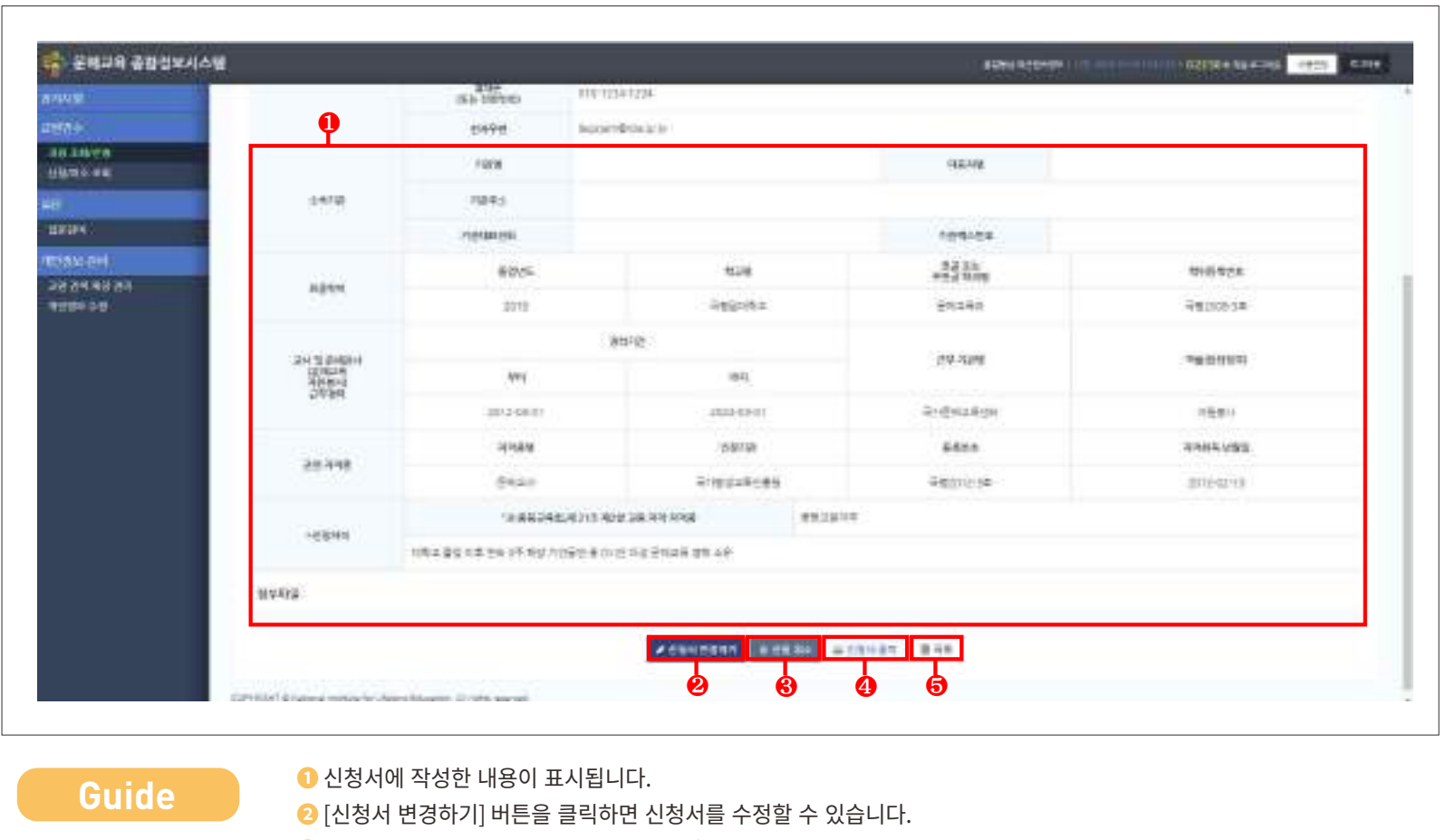

- [신청 취소] 버튼을 클릭하면 신청을 취소할 수 있습니다.  $\bullet$  [인상 위소] 미근을 클릭이면 1
	- [신청서 출력] 버튼을 클릭하면 신청서를 출력할 수 있는 팝업화면이 표시됩니다.
	- [목록] 버튼을 클릭하면 목록화면으로 이동합니다.

Guide

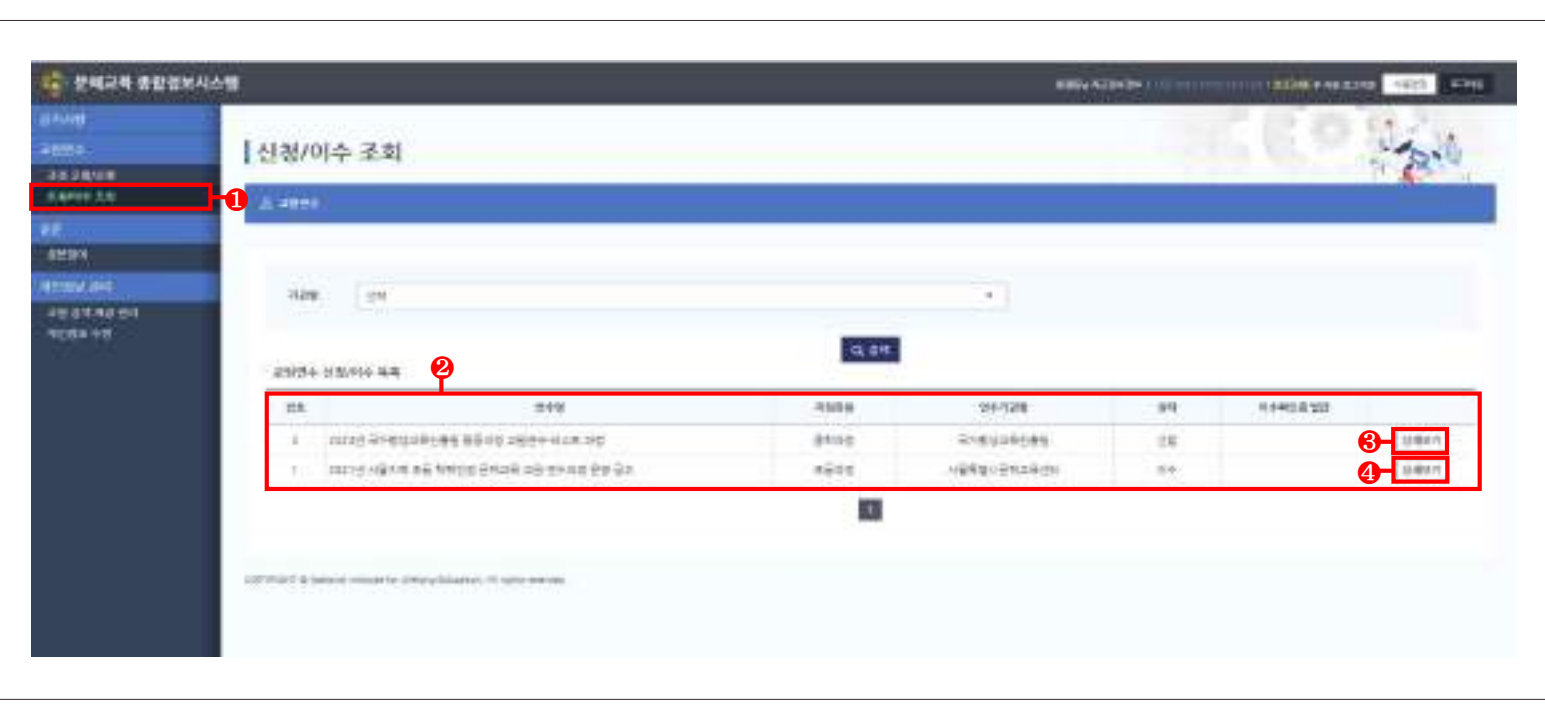

■ ● <sup>"신청/이수 조회" 메뉴를 클릭하여 본인의 이수 현황을 확인할 수 있습니다.</sup>

 $\bullet$  신청 및 이수 목록이 표시됩니다.

선발/신청의 [상세보기] 버튼을 클릭하면 신청내용을 확인할 수 있습니다.

이수한 과정의 [상세보기] 버튼을 클릭하면 신청내역과 이수확인증을 신청/출력할 수 있습니다.

 $\bullet$  $\bullet$  $\bullet$ 

## 0**1 신청/이수 조회**

Ϊ

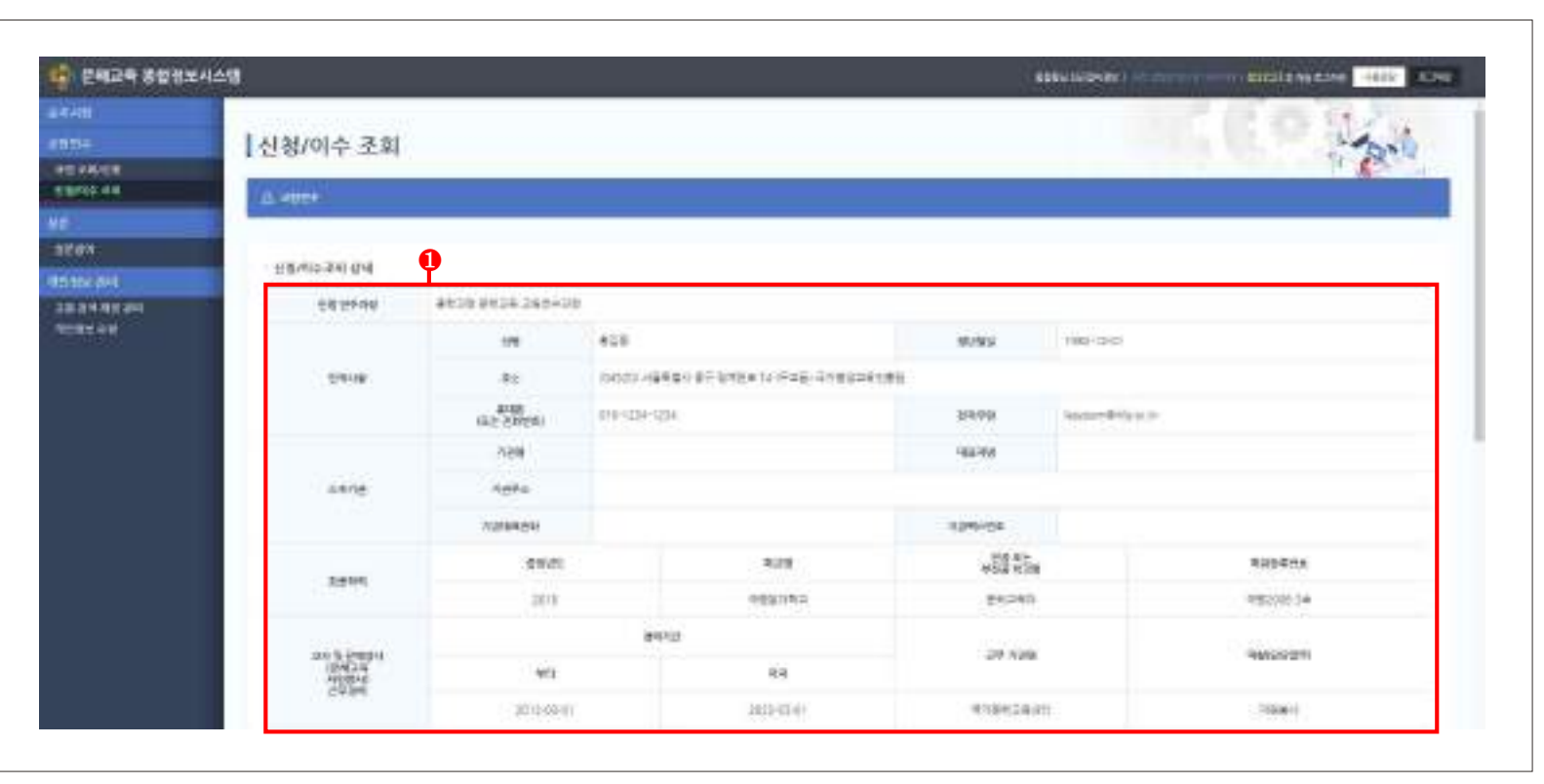

**<sup>❶</sup>** 신청내역이 표시됩니다. **Guide**

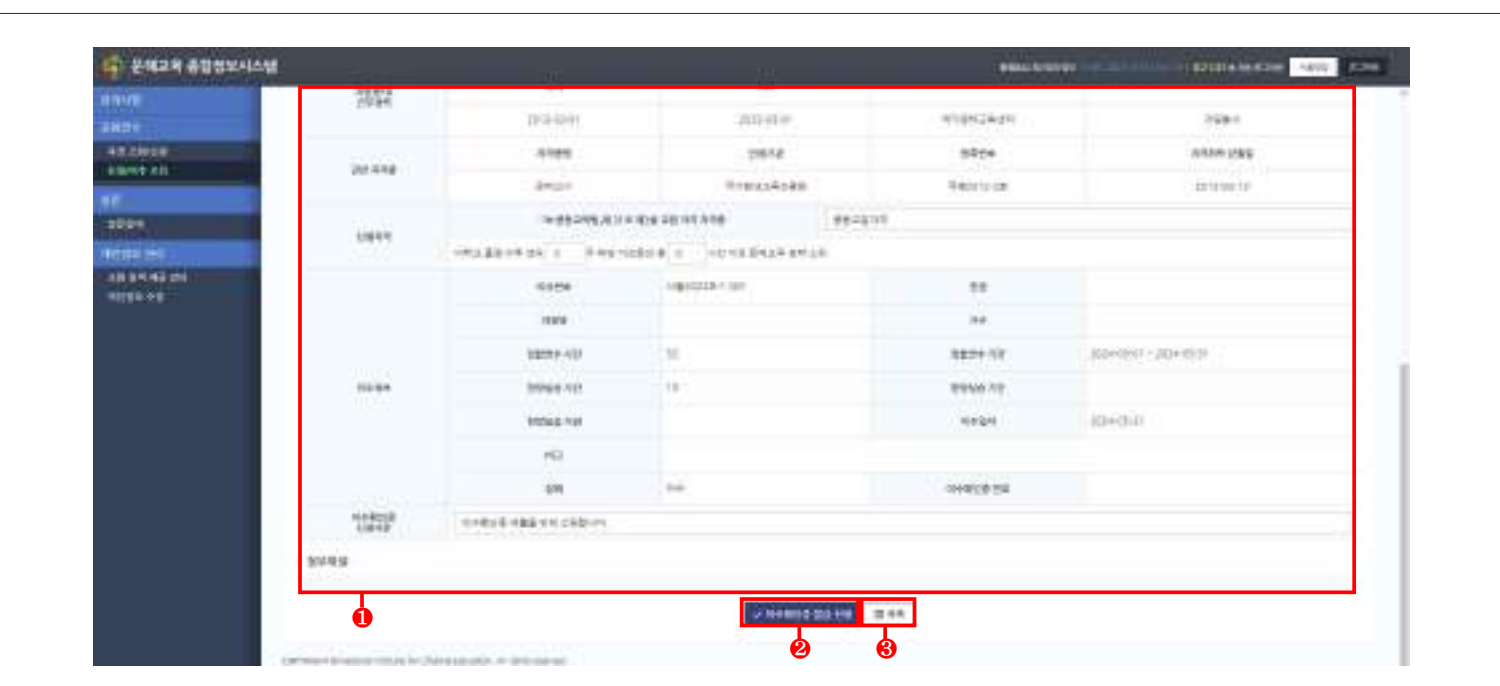

**Guide** 내용설명

 $\bullet$  신청내역이 표시됩니다.

<mark>❷</mark> [이수확인증 발급 신청] 버튼을 클릭하면 연수받은 연수기관으로 이수확인증 발급이 신청됩니다.

**❸** [목록] 버튼을 클릭하면 목록화면으로 이동합니다.

**Guide**

Ϊ

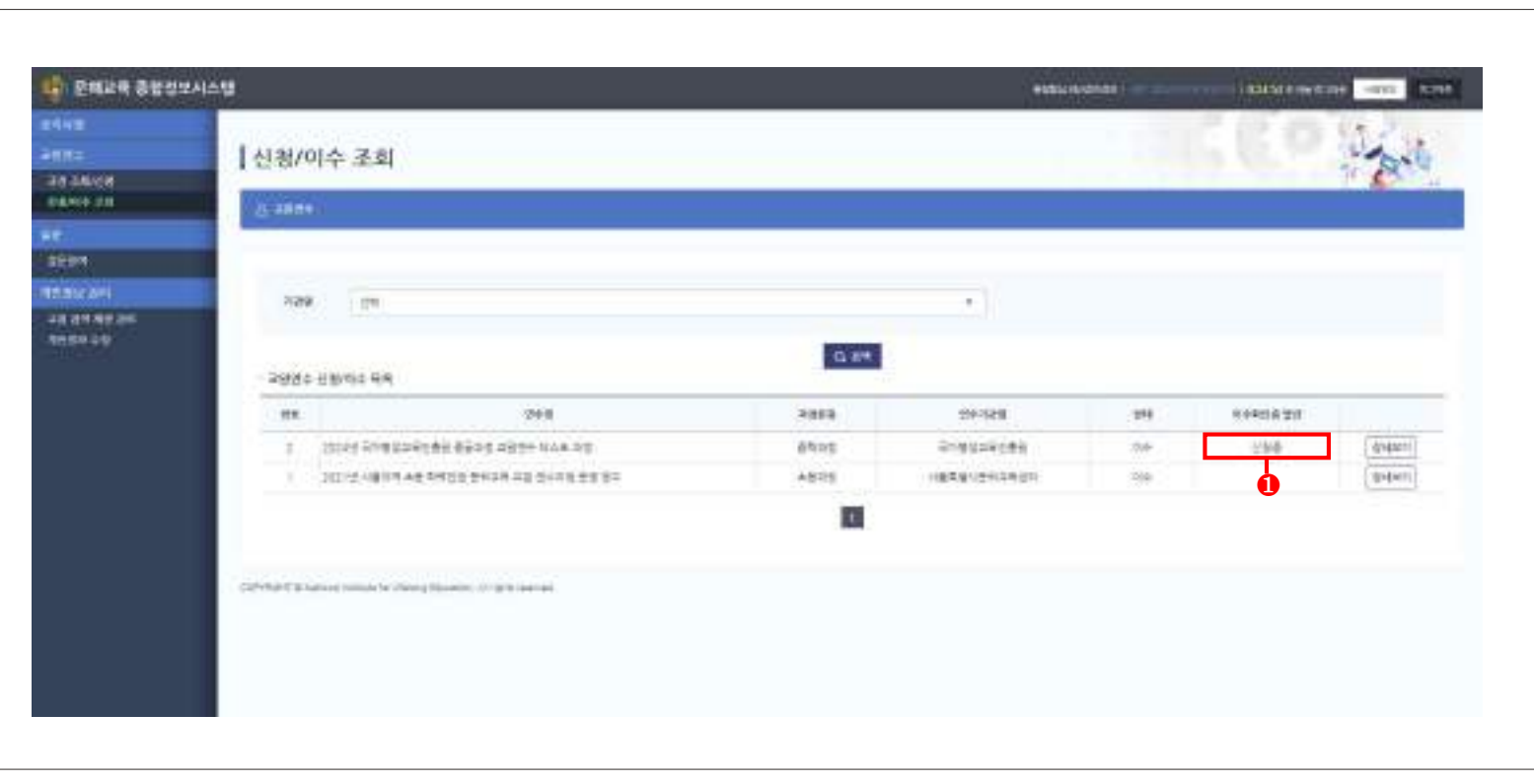

**❶** 이수확인증 발급 신청시 "이수확인증 발급" 상태가 "신청중"으로 변경됩니다.

**1. 교원연수 신청** – **신청/이수 조회**

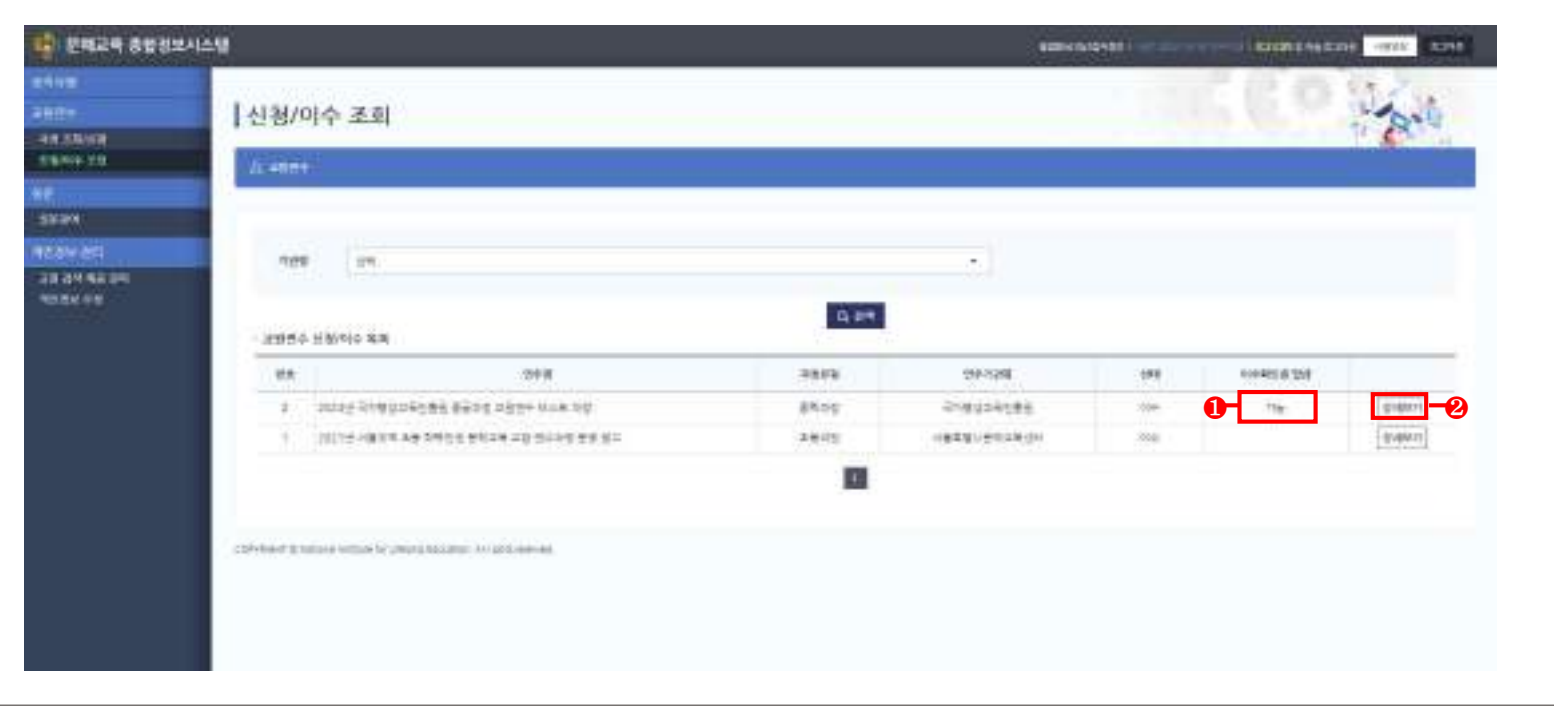

**❶** 연수기관에서 이수확인증 발급 승인시 "이수확인증 발급" 상태가 "가능"으로 변경됩니다. 내용설명 <sup>❶</sup> 연수기관에서 이수확인증 발급 시 상태가 "가능"으로 변경됩니다. **<sup>❷</sup>** [상세보기] 버튼을 클릭하면 이수확인증을 출력할 수 있습니다. **Guide** ❷ "상세보기"를 클릭하여 이수확인증을 출력할 수 있습니다.

Ϊ

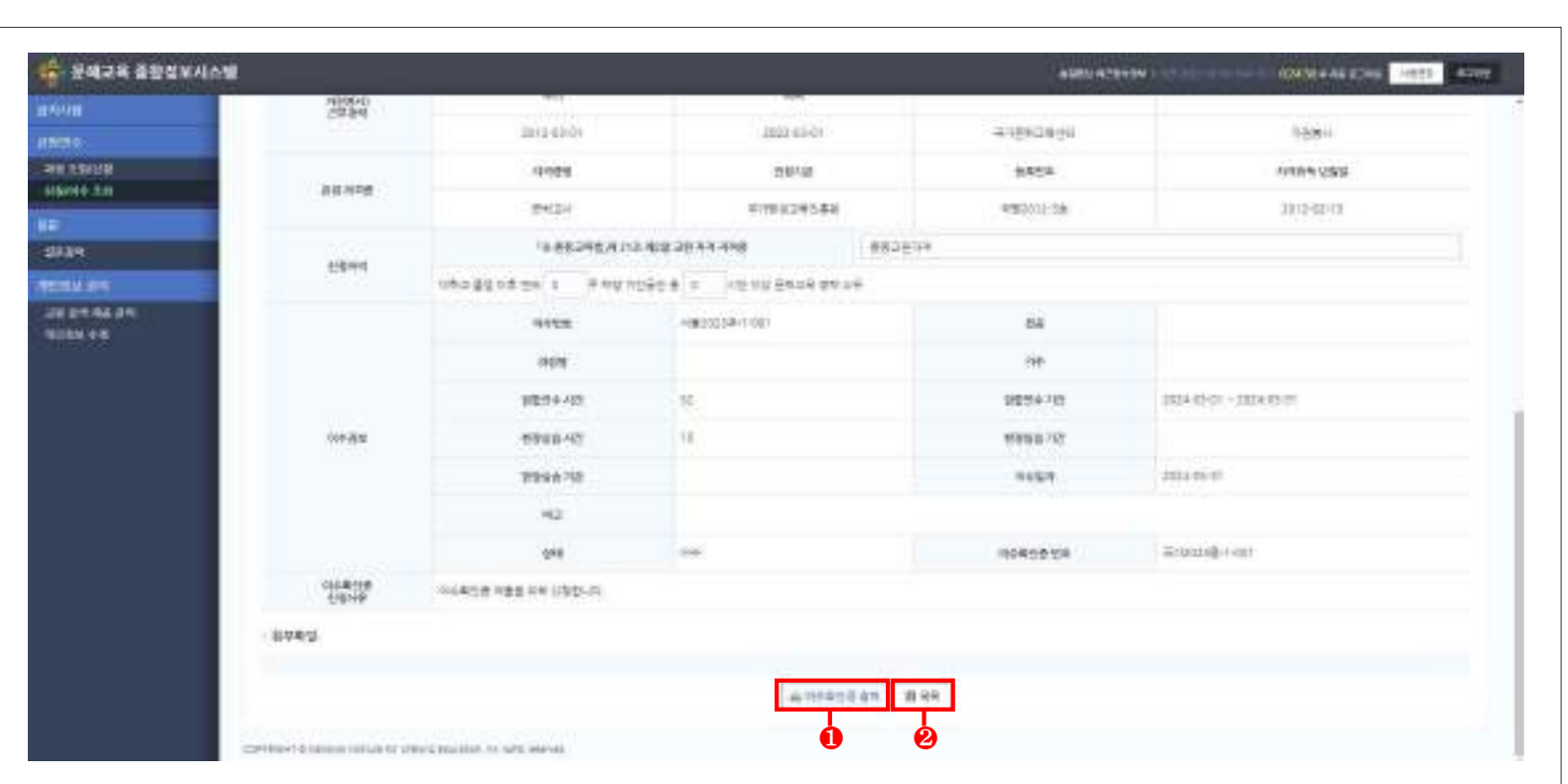

**❶** [이수확인증 출력] 버튼을 클릭하면 이수확인증을 출력할 수 있습니다. **<sup>❷</sup>** [목록] 버튼을 클릭하면 목록 화면으로 이동합니다. **Guide** ❷ "목록"을 클릭하면 목록화면으로 이동합니다.

내용설명 <sup>❶</sup> "이수확인증 출력"을 클릭하여 이수확인증을 출력할 수 있습니다.

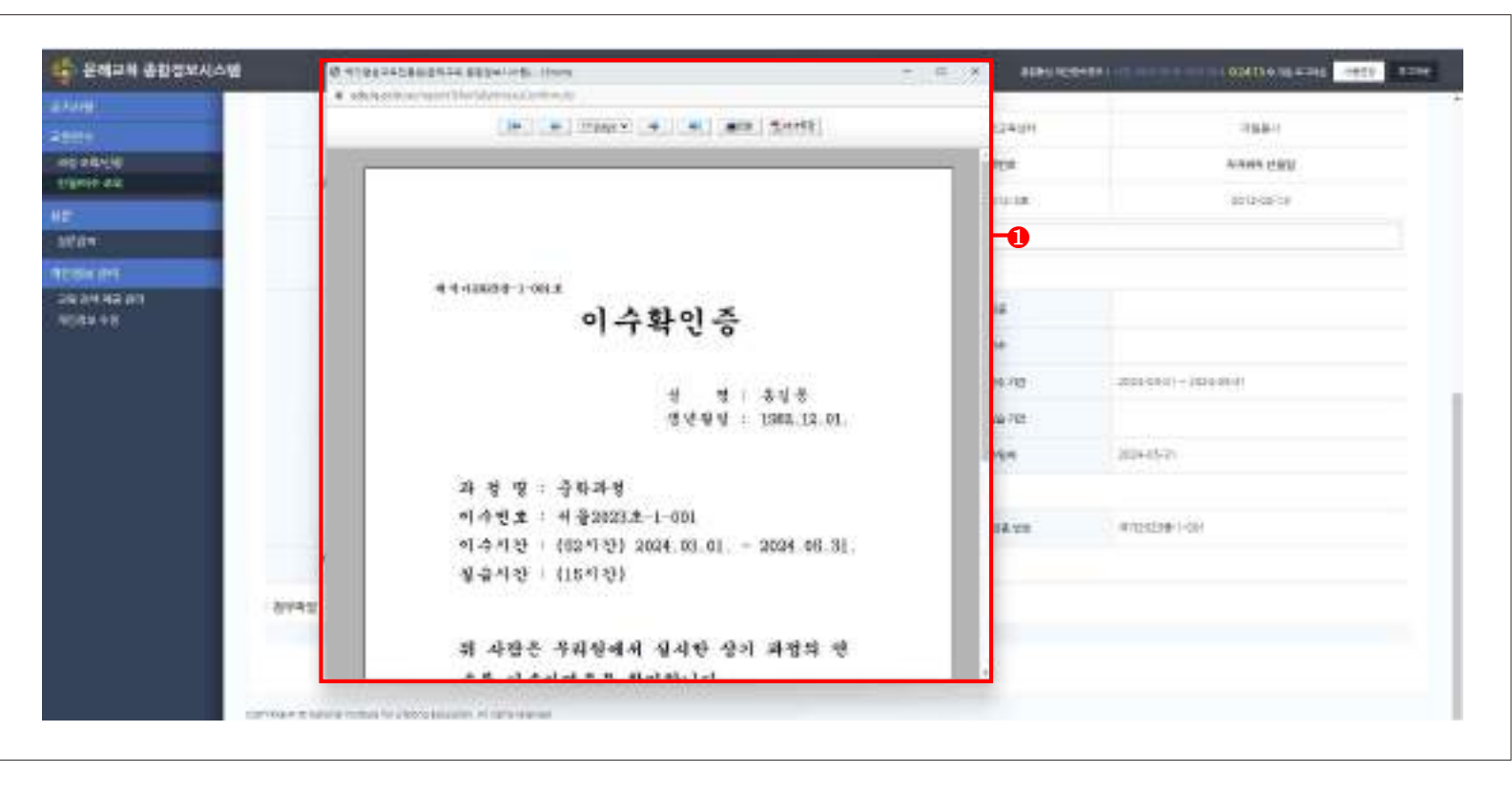

#### ● <mark>●</mark> 이수확인증 출력화면입니다. ※ 이수확인증은 발급승인 후 10일간 출력가능합니다. **Guide**

### **2024년부터 달라지는 문해교육종합정보시스템 매뉴얼**

**학력인정 문해교육기관 교강사**

- | <mark>말 행 저</mark> | 국가평생교육신응원
- | 발행일 | 2023년 12월
- | 주 소 | (04520) 서울특별시 중구 청계천로 14

국가문해교육센터 홈페이지: https://www.le.or.kr

문해교육종합정보시스템: https://www.le.or.kr/as/

| 디자인·인쇄 | 사단법인 정다운 우리들(031-941-9520)

본 매뉴얼은 문해교육종합정보시스템 사용자를 위한 교재입니다. - 매뉴얼의 내용 및 화면은 차후 기능개선에 의해 실제 화면과 다를 수 있습니다.

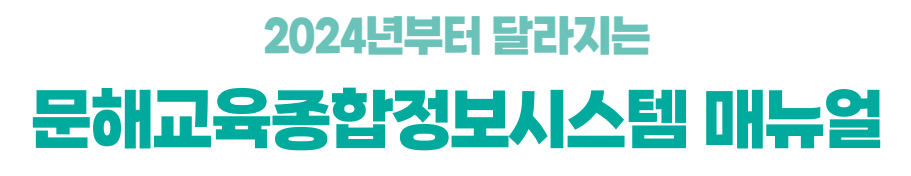

**학력인정 문해교육기관 교강사**

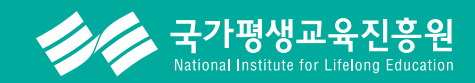

서울특별시 중구 청계천로 14 T. 02-3780-9700 www.nile.or.kr